# **АППАРАТНО-ПРОГРАММНЫЙ КОМПЛЕКС ЗАЛА ЗАСЕДАНИЙ ГОСУДАРСТВЕННОЙ ДУМЫ**

**ЗАО «ПРОМИНФОРМ»**

# **АРМ «УПРАВЛЕНИЕ ИНФОРМАЦИОННЫМИ ТАБЛО» СПО «КОНТРОЛЛЕР ФОРМИРОВАНИЯ ВИДЕОИНФОРМАЦИИ»**

**Руководство пользователя**

*Подпись и дата*

Подпись и дата

*Инв. № дубл.*

Инв. № дубл.

*Взам. инв. №*

*Подпись и дата*

Подпись и дата

*Инв. № подл.*

Ина. № подл.

# СОДЕРЖАНИЕ

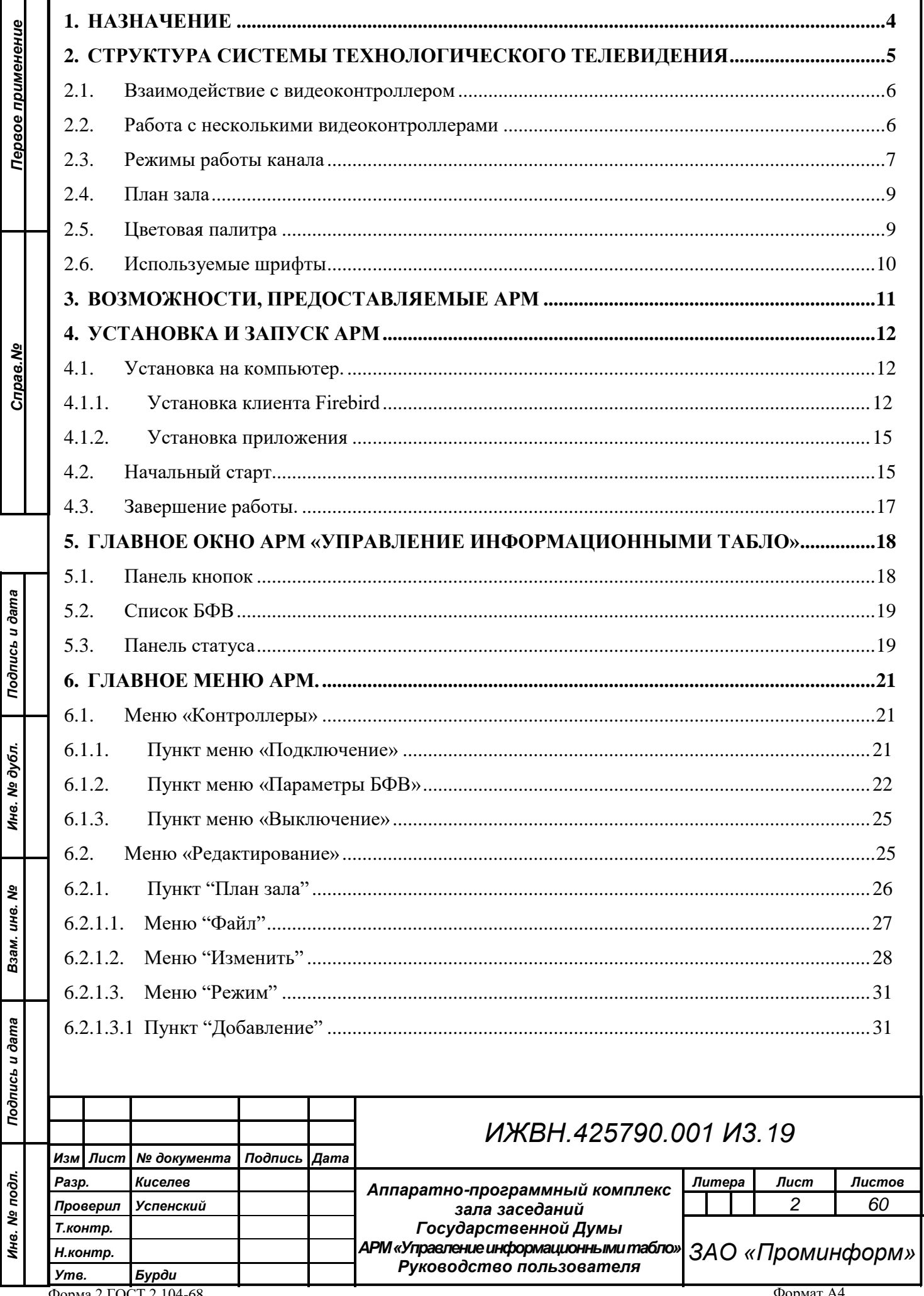

Форма 2 ГОСТ 2.104-68

Формат А4

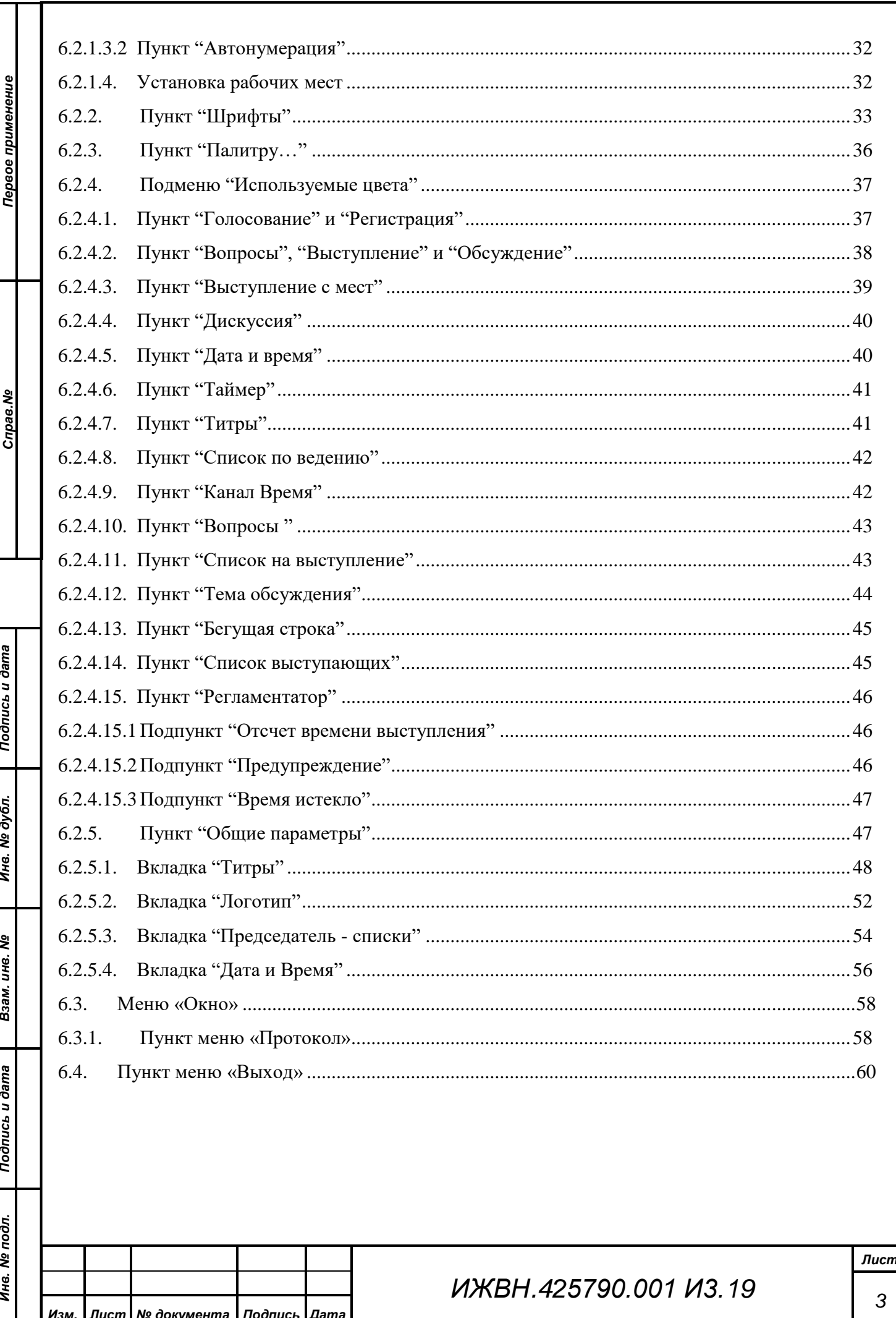

## **1. НАЗНАЧЕНИЕ**

*Первое применение*

Первое применение

*Справ.№*

*Подпись и дата*

Подпись и дата

*Инв. № дубл.*

Инв. № дубл.

*Взам. инв. №*

*Подпись и дата*

Подпись и дата

*Инв. № подл.*

Инв. № подл.

<span id="page-3-0"></span>Автоматизированное рабочее место (АРМ) «Управление информационными табло» системы технологического телевидения (СТТ) аппаратно-программного комплекса зала заседаний предназначено для централизованного управления работой всех блоков формирования видеоинформации (видеоконтроллер или БФВ), которые входят в состав СТТ, их настройки и мониторинга. Видеоконтроллеры являются специализированной аппаратурой, обеспечивающей формирование различной служебной видеоинформации, такой как результаты регистраций, голосований, ход процессов выступлений, списки записавшихся на вопросы и выступление, план зала, титры с информацией о выступающем, номер и название обсуждаемого вопроса повестки дня и т.п.

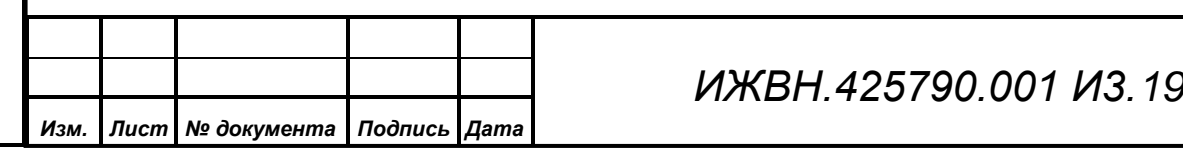

*4*

## <span id="page-4-0"></span>**2. СТРУКТУРА СИСТЕМЫ ТЕХНОЛОГИЧЕСКОГО ТЕЛЕВИДЕНИЯ**

Система технологического телевидения построена по модульному принципу. Она состоит из набора блоков аппаратуры, таких как видеокамеры, блоки формирования видеоинформации (видеоконтроллеры или БФВ), видеомикшеры, видеокоммутаторы, различные конверторы и преобразователи видеосигнала, устройства отображения, сетевое оборудование, соединительные кабеля и пр., а также набора программных модулей – серверных служб и АРМ, выполняющих необходимый набор функциональных действий, реализуя полноценное функционирование системы во всех режимах.

Непосредственное управление аппаратурой СТТ осуществляется специализированным сервисом управления видеооборудованием (СУВ), который получает от системы электронного голосования (СЭГ) необходимую информацию из сервиса управления пультами и терминалами (СУПТ) и АРМ СЭГ.

Результаты регистраций, голосований и ход процессов выступлений, а также вспомогательная информация выводятся на терминалы на рабочих местах делегатов в зале заседаний и видеомониторы (ВМ) системы технологического телевидения, расположенные, как в зале заседаний, так и в президиуме, в фойе зала заседаний, и т.д. Информацию для СТТ формируют специализированные видеоконтроллеры (БФВ). Они, будучи подключены к локальной вычислительной сети (ЛВС) СЭГ, контролируются СУВ по протоколу TCP/IP, получают через него от АРМ и СУПТ необходимую информацию.

В свою очередь все сервисы и АРМ системы связаны через ЛВС между собой и единой базой данных (БД), которая содержит всю информацию о структуре, составе СТТ, а также результатах работы СЭГ. БД организована на основе системы клиент-сервер, использует в своей работе выделенный сервер баз данных. БД хранит в себе всю информацию об аппаратуре СЭГ и СТТ – типы и расположение оборудования системы, его привязки на планах помещений и соединения узлов между собой, текущее состояние оборудования, его эксплуатационные характеристики, списки неисправностей оборудования.

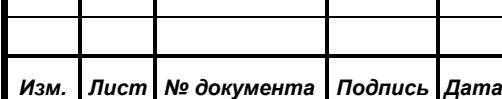

*Первое применение*

Первое применение

*Справ.№*

*Подпись и дата*

Подпись и дата

*Инв. № дубл.*

Инв. № дубл.

*Взам. инв. №*

*Подпись и дата*

Подпись и дата

*Инв. № подл.*

Инв. № подл.

# *ИЖВН.425790.001 И3.19*

Помимо этого, БД содержит списки делегатов СЭГ, результаты голосований, регистраций, выступлений и пр.

АРМ «Управление информационными табло» (далее менеджер или АРМ) в наборе программных модулей СТТ позволяет осуществлять привязку блоков формирования видеоинформации к системе технологического телевидения с указанием типа воспроизводимой информации, а также настройку параметров отображения данной информации.

#### <span id="page-5-0"></span>**2.1. Взаимодействие с видеоконтроллером**

*Первое применение*

Первое применение

*Справ.№*

*Подпись и дата*

Подпись и дата

*Инв. № дубл.*

Инв. № дубл.

*Взам. инв. №*

*Подпись и дата*

Подпись и дата

*Инв. № подл.*

Инв. № подл.

Взаимодействие менеджера и контроллера осуществляется через сервис управления видеооборудованием по локальной сети по протоколу TCP/IP с предварительным установлением соединения. Взаимодействие с установлением соединения предусматривает фазу установления сеанса связи, которая предшествует непосредственному обмену данными. При этом менеджер является инициатором соединения и посылает запросы на соединение с сервисом сразу после старта. Для успешного установления соединения необходимо задать сетевой адрес СУВ в настройках менеджера. Контроллер после старта также устанавливает соединение с СУВ, при этом сервис разрешает соединения только с теми контроллерами, которые зарегистрированы в БД СЭГ. После того как соединение установлено, начинается обмен данными.

#### <span id="page-5-1"></span>**2.2. Работа с несколькими видеоконтроллерами**

Менеджер позволяет работать как с одним, так и с несколькими контроллерами. Однако менеджер не позволяет изменить какой-либо параметр для отдельного контроллера, кроме размеров и позиции изображения, а также режима работы канала. Изменения шрифтов, плана зала или палитры, произведенные менеджером, отражаются одновременно на всех контроллерах. Иначе говоря, режим работы канала, размеры и позиция изображения могут быть заданы для каждого БФВ независимо, а все остальные настройки контроллеров являются общими. Такой подход к управлению контроллерами обусловлен следующим обстоятельством. Система голосования может иметь

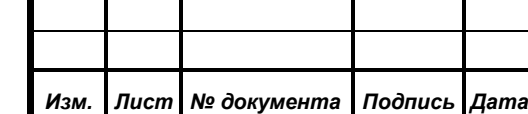

# *ИЖВН.425790.001 И3.19*

*Лист*

одно или более информационных табло. Каждое табло может работать в одном из допустимых режимов, который определяет тип отображаемой информации. Например: если информационное табло работает в режиме "Табло", то оно будет отображать текстовую информацию общего характера, такую как результаты голосования, фамилии выступающих и т.д. Если в системе голосования имеется несколько видеомониторов (информационных табло), то на работающих в одних режимах видеомониторах отображается одна и та же информация, безотносительно к тому, к какому контроллеру видео они подключены (к одному и тому же контроллеру или разным). В случае если бы контроллеры имели различные настройки шрифтов, палитры или плана зала, то видеомониторы отображали бы одну информацию по-разному, что может привести к неоднозначности. Именно поэтому все контроллеры работают с общим набором шрифтов, общей палитрой и общим планом зала, а менеджер, в свою очередь, обеспечивает синхронизацию этих ресурсов.

## <span id="page-6-0"></span>**2.3. Режимы работы канала**

Каждый видеоконтроллер представляет собой канал вывода информации. Каждый канал отображает определенный вид информации в зависимости от того, в каком режиме он работает. Менеджер позволяет задать один из следующих режимы работы для каждого канала:

"Табло";

*Первое применение*

Первое применение

*Справ.№*

*Подпись и дата*

Подпись и дата

*Инв. № дубл.*

Инв. № дубл.

*Взам. инв. №*

*Подпись и дата*

Подпись и дата

*Инв. № подл.*

Инв. № подл.

- "Титры";
- "Председатель списки";
- "План зала прямой";
- "План зала обратный";
- "Тема обсуждения";
- "По ведению".

В режиме "Табло" на экране видеомонитора отображается различная текстовая информация, как в виде отдельных строк, так и в виде таблиц. Этот режим предназначен для отображения информации получаемой от АРМа

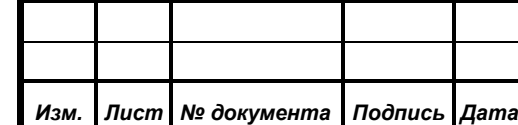

# *ИЖВН.425790.001 И3.19*

*Лист*

«Голосование», такой как результаты голосования, регистрации и др. На канале "Табло" по командам от АРМ «Конференция» так же может выводиться информация о выступающих и записавшихся в списки на вопросы или выступления. В паузах между режимами СЭГ контроллер показывает дату и время.

В режиме "Титры" на экране видеомонитора транслируется видеоизображение, содержащее строки текста (титры) на черном фоне. Данный режим отображает текстовую информацию, посылаемую АРМом "Конференция". Кроме того, на этом канале может выводиться в указанном месте заданный логотип, а также прокручиваться бегущая строка с текстовой информацией (например, номер и название обсуждаемого вопроса повестки дня). Наложение титров на видеосигнал от других источников (например, видеокамер) производится специально предназначенным для этого отдельным оборудованием – видеомикшером.

В режиме "Председатель списки" экран делится на несколько областей. В верхней строке могут отображаться текущее время (слева), время вопроса (в центре) и таймер выступления (справа). Левую часть экрана занимают списки записавшихся «на выступление», «на вопросы» и «по ведению», относительный порядок расположения списков задается в АРМ. Правая часть экрана отводится под информацию о выступающих в настоящий момент.

В режиме "План зала" отображается изображение плана зала. Данный режим имеет две ориентации изображения плана зала на экране. Первая ориентация "прямой" — для председателя: изображение плана зала выводится на экран так, как оно хранится в файле и отображается в редакторе плана зала. Вторая "обратный" — для депутатов, которая повернута на 180 градусов относительно первой. Во время проведения конференций АРМ "Конференция" посылает контроллеру расположение выступающего в зале заседания и его фамилию в качестве титров. По месту расположения контроллер производит индикацию выступающего на плане зала, а в нижней части плана зала и на

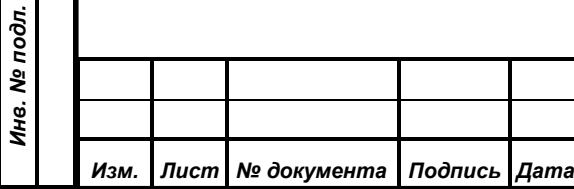

*Первое применение*

Первое применение

*Справ.№*

*Подпись и дата*

Подпись и дата

*Инв. № дубл.*

Инв. № дубл.

*Взам. инв. №*

*Подпись и дата*

Подпись и дата

*ИЖВН.425790.001 И3.19*

каналах, работающих в режиме "Титры", выводит титры, которые в данном случае содержат фамилию и инициалы выступающего.

В режиме "Тема обсуждения" контроллером выводится произвольный текст, который он получает либо от АРМ "Конференция", либо от АРМ "Голосование". В этих АРМ пользователи набирают в специальном окне текстовые комментарии к вопросу, который обсуждается на заседании в текущий момент.

В режиме "По ведению" контроллер отображает в верхней части экрана информацию аналогичную каналу "Табло", в нижней части добавляется список делегатов, который он получает от АРМ "Конференция". В данном списке присутствуют делегаты, нажавшие на своих индивидуальных пультах кнопку "По ведению" и, тем самым, записавшиеся в специальный список. Контроллер отображает этот список на своем канале в виде заголовка списка, фамилий и инициалов первых двух записавшихся делегатов и подписи с общим количеством делегатов в списке.

#### <span id="page-8-0"></span>**2.4. План зала**

*Первое применение*

Первое применение

*Справ.№*

*Подпись и дата*

Подпись и дата

*Инв. № дубл.*

Инв. № дубл.

*Взам. инв. №*

*Подпись и дата*

Подпись и дата

*Инв. № подл.*

Инв. № подл.

План зала включает в себя графическое изображение зала с расположением на нем рабочих мест. Изображение плана зала можно подготовить в любом графическом редакторе, который позволяет сохранять рисунок в формате bitmap. После того как файл с рисунком плана зала создан, его можно загрузить в редактор плана зала, и в нужных точках расположить рабочие места на нем. По завершении редактирования плана зала, он сохраняется в базе данных и устанавливается на контроллеры, к которые в данный момент подключены к СУВ.

#### <span id="page-8-1"></span>**2.5. Цветовая палитра**

Контроллер использует для вывода текстовой информации цветовую палитру из 256 цветов. Каждый цвет в палитре задается 24-х битовым RGBкодом, по 8 бит на каждую его составляющую: красную, зеленую и синюю соответственно. Графические изображения, такие как план зала или логотип

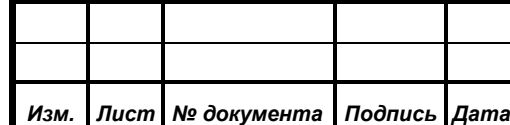

# *ИЖВН.425790.001 И3.19*

могут содержать любое количество цветов из 24-х битового RGB-пространства. Таким образом, контроллер позволяет выводить изображение с использованием более 16 миллионов цветов, но для текста не более 256 цветов одновременно.

Палитра, которая используется для вывода текстовой информации, хранится в отдельном файле, и ее можно редактировать. Измененная палитра будет сохранена в базе данных и установлена на все контроллеры, которые подключены к сервису.

#### <span id="page-9-0"></span>**2.6. Используемые шрифты**

*Первое применение*

Первое применение

*Справ.№*

*Подпись и дата*

Подпись и дата

*Инв. № дубл.*

Инв. № дубл.

*Взам. инв. №*

*Подпись и дата*

Подпись и дата

*Инв. № подл.*

Инв. № подл.

*Изм. Лист № документа Подпись Дата*

Для вывода текстовой информации контроллер использует набор векторных шрифтов. Этот набор можно задавать и изменять при помощи менеджера. Для этого менеджер позволяет сохранять TrueType-шрифты, установленные в операционной системе, на которой он запущен, в БД и устанавливать их на все контроллеры, которые подключены к СУВ.

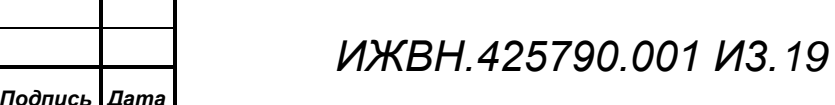

## **3. ВОЗМОЖНОСТИ, ПРЕДОСТАВЛЯЕМЫЕ АРМ**

<span id="page-10-0"></span>АРМ «Управление информационными табло», предоставляет следующие возможности:

- управление видеоконтроллерами в пределах локальной сети;
- работа с несколькими видеоконтроллерами одновременно;
- переключение режимов работы экранов информационных табло (каналов вывода контроллера);
- установка шрифтов на контроллеры;
- редактирование плана зала;

*Первое применение*

Первое применение

*Справ.№*

*Подпись и дата*

Подпись и дата

*Инв. № дубл.*

Инв. № дубл.

*Взам. инв. №*

*Подпись и дата*

Подпись и дата

- редактирование палитры цветов;
- конфигурирование различных параметров отображения титров и бегущей строки;
- установка изображения логотипа и указание его положения и координат при отображении;
- настройка состава и относительного расположения выводимой информации для списков председателя.
- определение параметров отображения текущих даты и времени, таймера, а также другой текстовой информации.
- сохранение всех ресурсов контроллеров в единой базе данных;
- синхронизацию ресурсов контроллеров с базой данных.

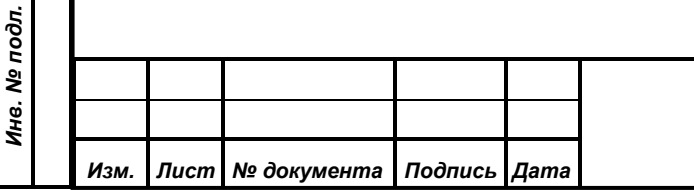

## **4. УСТАНОВКА И ЗАПУСК АРМ**

<span id="page-11-0"></span>Данный АРМ предназначен для работы на IBM PC-совместимом компьютере, под управлением операционных систем «Microsoft Windows XP», «Microsoft Windows Vista» или «Microsoft Windows 7». АРМ активно использует работу в ЛВС, поэтому компьютер должен быть оборудован сетевой платой для работы в ЛВС Ethernet (Fast Ethernet). Операционная система должна быть настроена на работу в ЛВС с использованием протокола «TCP/IP». Через ЛВС должны быть доступны СУВ и SQL-сервер БД «Firebird» v1.5.6 с установленной базой данных СЭГ.

## <span id="page-11-1"></span>**4.1. Установка на компьютер.**

*Первое применение*

Первое применение

*Справ.№*

*Подпись и дата*

Подпись и дата

*Инв. № дубл.*

Инв. № дубл.

*Взам. инв. №*

*Подпись и дата*

Подпись и дата

## <span id="page-11-2"></span>**4.1.1. Установка клиента Firebird**

Поскольку АРМ использует работу с SQL-сервером БД, то необходимо установить на компьютере драйверы для доступа к БД. Для этого необходимо запустить инсталлятор сервера БД (файл **Firebird-1.5.6.5026-0-Win32.exe**).

- 1) Выберите язык установки русский, нажмите «ОК».
- 2) Запустится мастер установки, для продолжения нажмите «Далее».
- 3) Ознакомьтесь с лицензионным соглашением, выберите пункт «**Я принимаю условия соглашения**», нажмите «Далее».
- 4) Ознакомьтесь с информацией о продукте и нажмите «Далее».
- 5) Укажите папку для установки и нажмите «Далее».
- 6) На страничке «Выбор компонентов» откройте выпадающий список и выберите пункт

«**Минимальная клиентская установка – без сервера и инструментов**»,

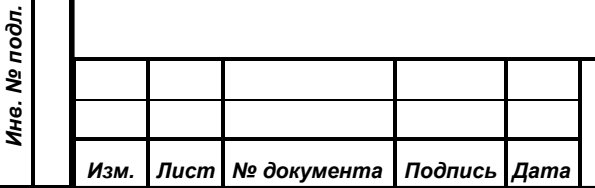

# *ИЖВН.425790.001 И3.19*

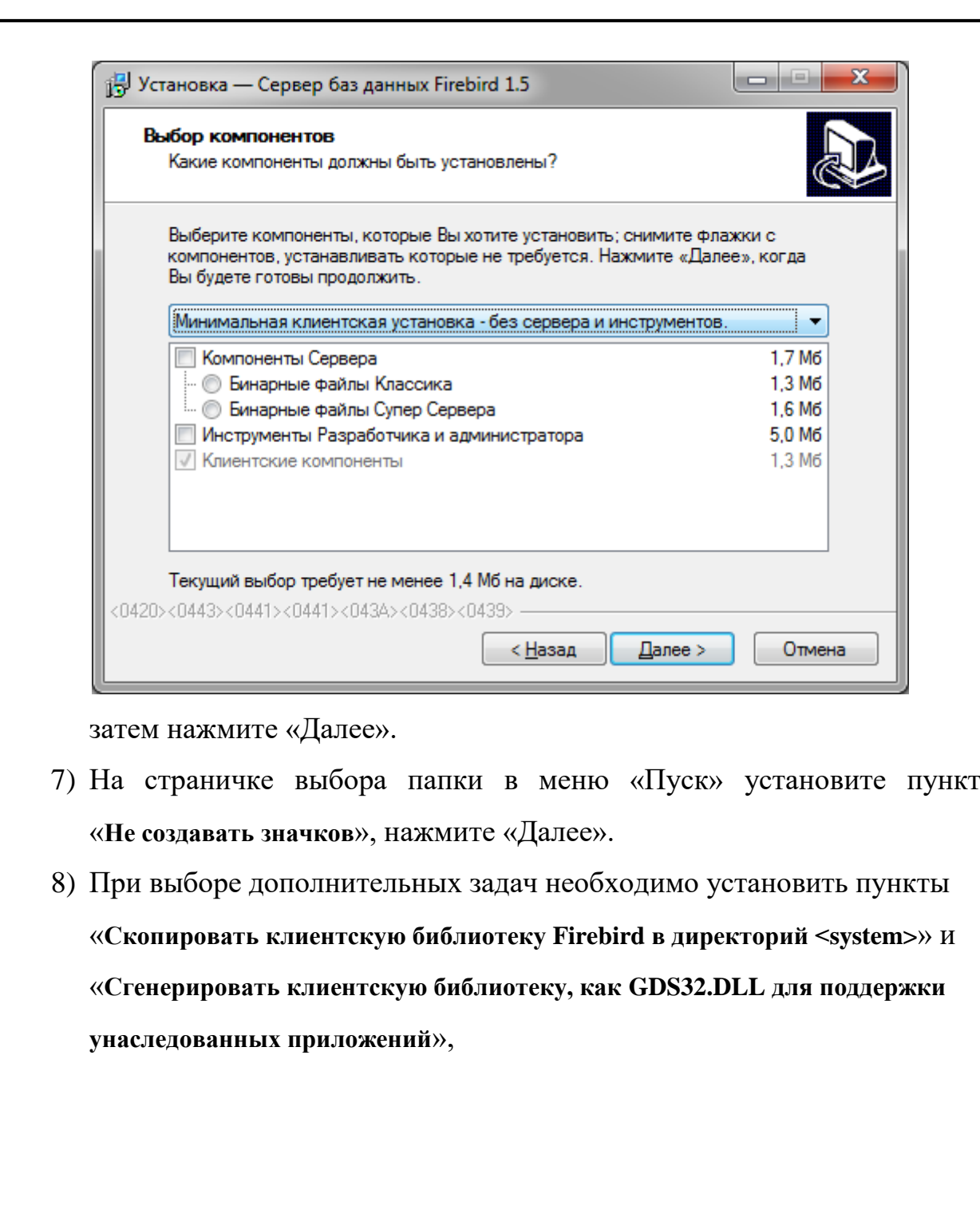

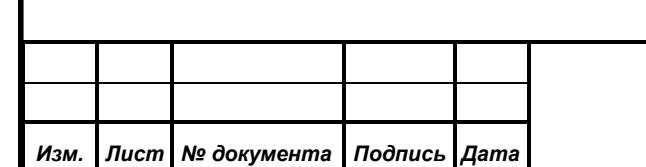

*Первое применение*

Первое применение

*Справ.№*

*Подпись и дата*

Подпись и дата

*Инв. № дубл.*

Инв. № дубл.

*Взам. инв. №*

*Подпись и дата*

Подпись и дата

*Инв. № подл.*

Инв. № подл.

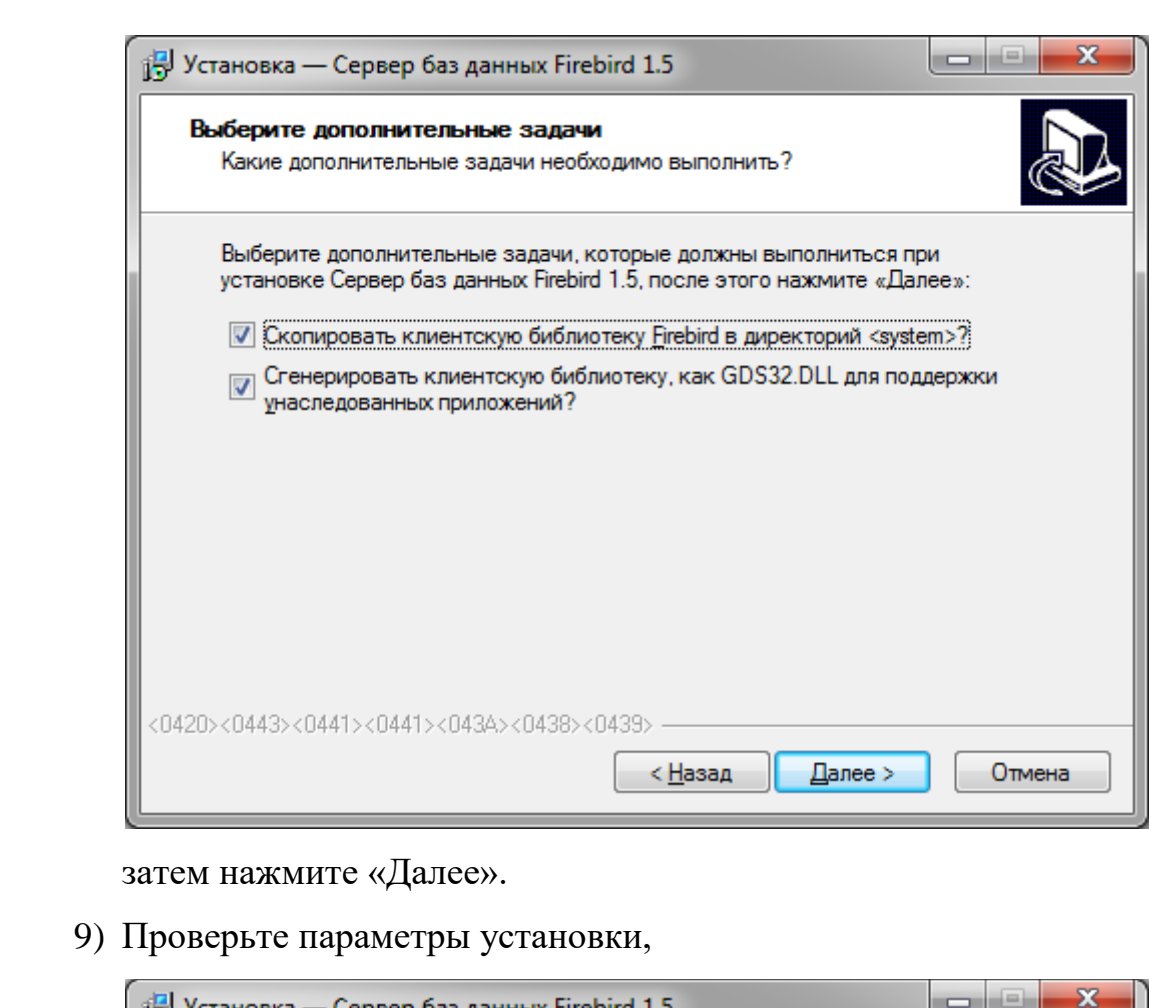

*Первое применение*

Первое применение

*Справ.№*

*Подпись и дата*

Подпись и дата

*Инв. № дубл.*

Ине. № дубл.

*Взам. инв. №*

*Подпись и дата*

Подпись и дата

*Инв. № подл.*

Инв. № подл.

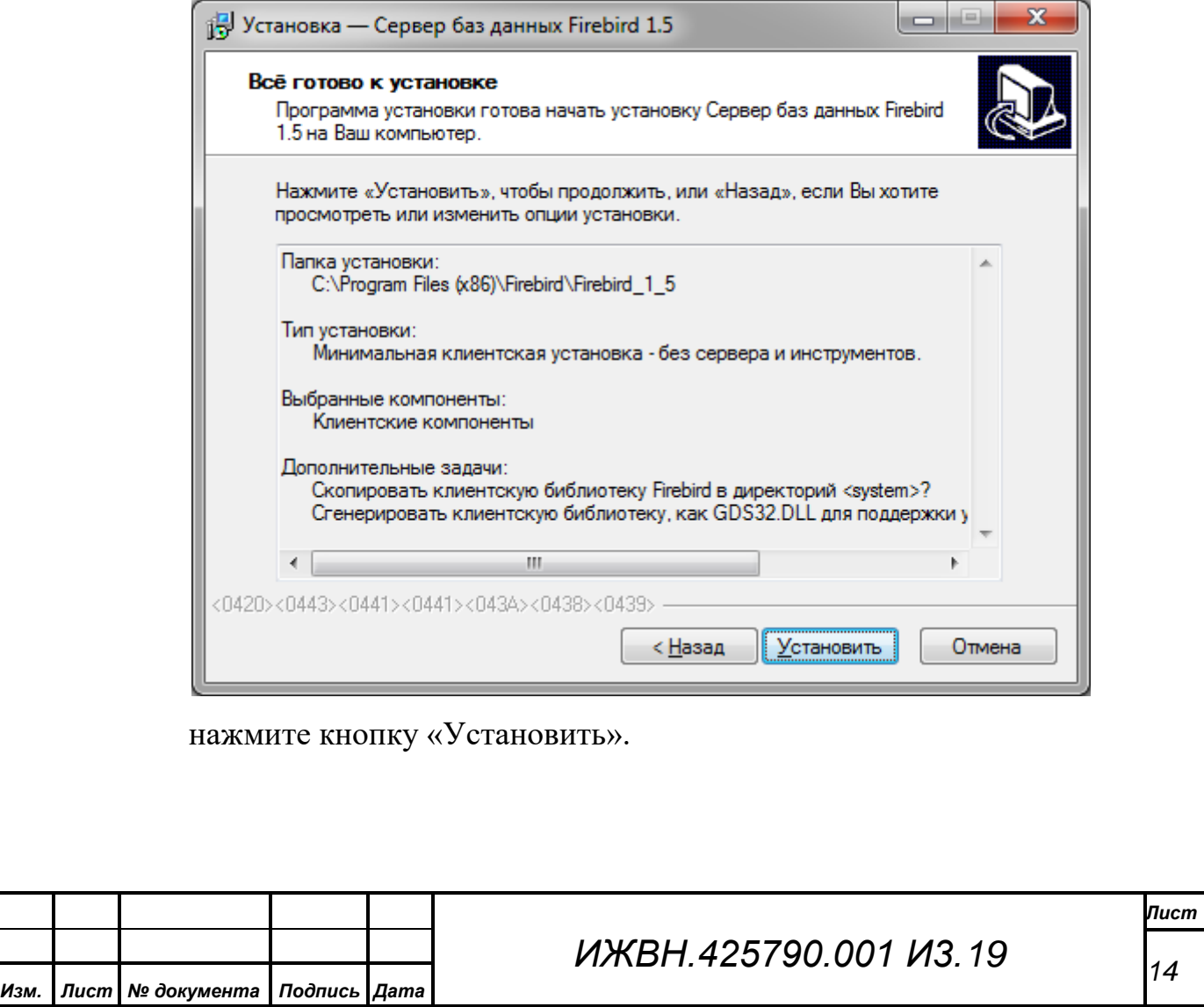

#### <span id="page-14-0"></span>**4.1.2. Установка приложения**

*Первое применение*

Первое применение

*Справ.№*

*Подпись и дата*

Подпись и дата

*Инв. № дубл.*

Инв. № дубл.

*Взам. инв. №*

*Подпись и дата*

Подпись и дата

*Инв. № подл.*

Инв. № подл.

Данный АРМ не нуждается в процедуре инсталляции. Для установки его на компьютер необходимо создать рабочую папку приложения средствами Windows и скопировать туда выполняемый модуль **VideoControl.exe**. При необходимости можно средствами Windows создать на рабочем столе ярлык для запуска АРМ, а также скопировать его в меню «Пуск» или «Панель быстрого запуска».

Когда Вы убедились, что АРМ «Управление информационными табло» и необходимые драйверы установлены успешно, можно переходить к операции начального старта АРМ.

*Примечание. ВНИМАНИЕ! Данное руководство основывается на предположении, что персонал СЭГ знаком с работой и основными принципами вывода и обработки информации в ОС «Windows».*

#### <span id="page-14-1"></span>**4.2. Начальный старт.**

Начальный старт АРМ – это самый первый запуск АРМ на Вашем компьютере. Он всегда будет сопровождаться выдачей *сообщения об ошибке*. Но после первого удачного его запуска, АРМ сохранит все необходимые настройки в реестре операционной системы, и его старт будет сопровождаться только традиционными вопросами имени и пароля пользователя.

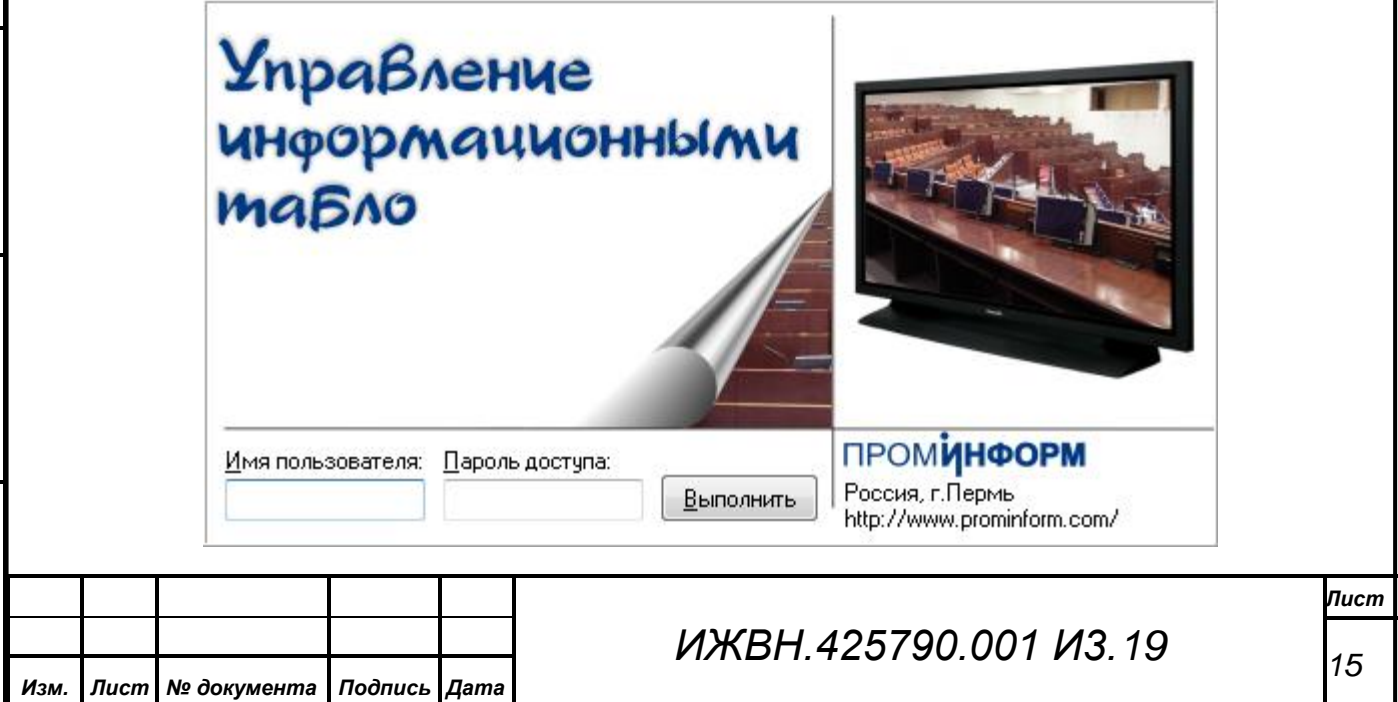

Итак, при начальном старте АРМ выдаст стартовый диалог с запросом у Вас имени и пароля для подключения к БД. При этом Вы можете набирать *любую комбинацию символов, или не набирать вообще ничего*. Далее необходимо нажать кнопку «Выполнить», и АРМ выдаст Вам *ошибку*, что он не

смог соединиться с БД, после чего он откроет свое основное окно. В этом режиме часть пунктов меню АРМ

*Первое применение*

Первое применение

*Справ.№*

*Подпись и дата*

Подпись и дата

*Инв. № дубл.*

Инв. № дубл.

*Взам. инв. №*

*Подпись и дата*

Подпись и дата

*Инв. № подл.*

Инв. № подл.

*Изм. Лист № документа Подпись Дата*

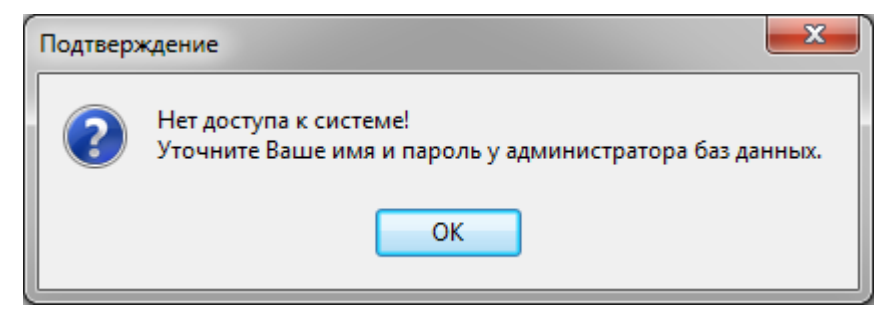

будут заблокированы, но нужный нам будет доступен – это пункт меню «Подключение». Используя данный пункт, Вы можете указать имя или адрес сервера, на котором выполняется СУВ.

Когда Вы выполните эту процедуру, АРМ вновь выдаст стартовый диалог и снова запросит у Вас имя и пароль. Теперь для нормального входа в АРМ «Управление наведением видеокамер» Вы можете указать *истинные имя и пароль,* которые соответствуют Вам как пользователю СЭГ, и которые внесены в БД СЭГ с помощью АРМ «Делегат».

*ВНИМАНИЕ! Обязательно следите за установленным регистром на клавиатуре при наборе пароля. Если при наборе имени пользователя регистр не имеет значения, то при вводе пароля АРМ различает большие и маленькие буквы.*

При совпадении введенных Вами имени и пароля с тем, что задано в таблице сотрудников в БД СЭГ, АРМ идентифицирует Вас и выдаст приветствен-

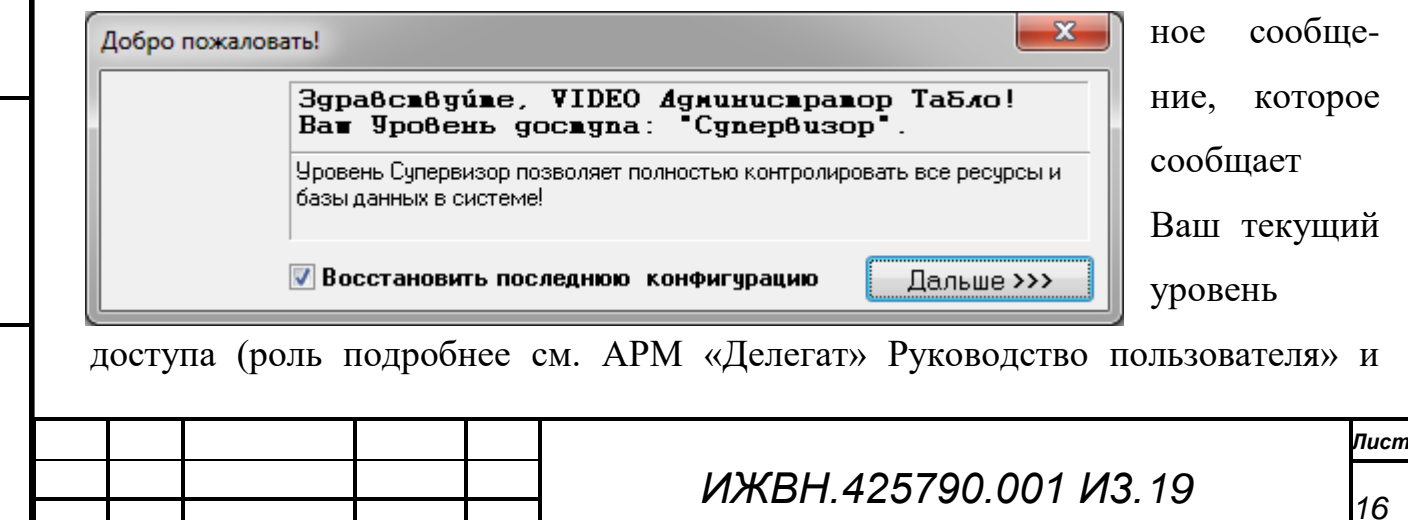

предлагает продолжить работу. Если в течение 10 сек. Вы не нажмете кнопку «Дальше>>>», то АРМ продолжит работу автоматически. В случае, когда Вы ошиблись при вводе имени или пароля, АРМ выдаст сообщение об ошибке и далее будет работать по схеме, описанной выше.

Переключатель «Восстановить последнюю конфигурацию» всегда по умолчанию установлен. Если оператору не нужно по каким-либо причинам восстанавливать последнее состояние АРМ, запомненное в БД, то данный переключатель нужно сбросить. Подробнее о конфигурации пользователя см. в п. 5 "Главное окно АРМ «Управление информационными табло»".

## <span id="page-16-0"></span>**4.3. Завершение работы.**

*Первое применение*

Первое применение

*Справ.№*

*Подпись и дата*

Подпись и дата

*Инв. № дубл.*

Инв. № дубл.

*Взам. инв. №*

*Подпись и дата*

Подпись и дата

*Инв. № подл.*

Инв. № подл.

Для выхода из АРМ достаточно нажать комбинацию клавиш «Alt + F4», либо выбрать в меню пункт «Выход», либо закрыть окно АРМ стандартным способом для всех приложений в ОС «Windows».

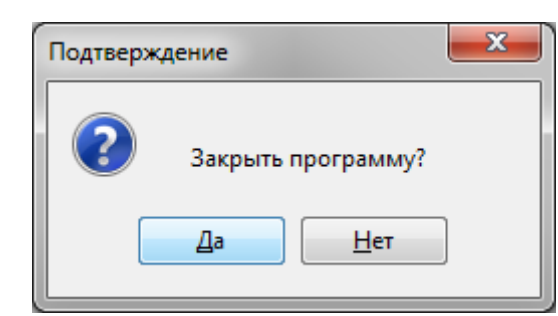

Для предотвращения случайного выхода из АРМ «Управление информационными табло», при завершении его работы предусмотрен дополнительный диалог с вопросом о подтверждении закрытия

программы. По умолчанию в данном диалоге выбрана кнопка *«Да»,* что означает завершение работы АРМ.

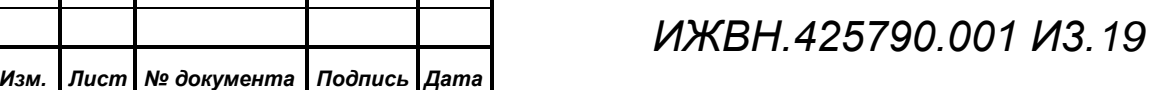

# <span id="page-17-0"></span>**5. ГЛАВНОЕ ОКНО АРМ «УПРАВЛЕНИЕ ИНФОРМАЦИОННЫМИ ТАБЛО»**

Интерфейс с пользователем реализуется в виде нескольких независимых окон, в которых размещены различные элементы управления или отображения информации.

Главное окно предназначено для оперативного отображением состояния зарегистрированных БФВ с краткой информацией о них, а также вызова других окон настройки и управления. Все поле главного окна АРМ разбито на несколько областей:

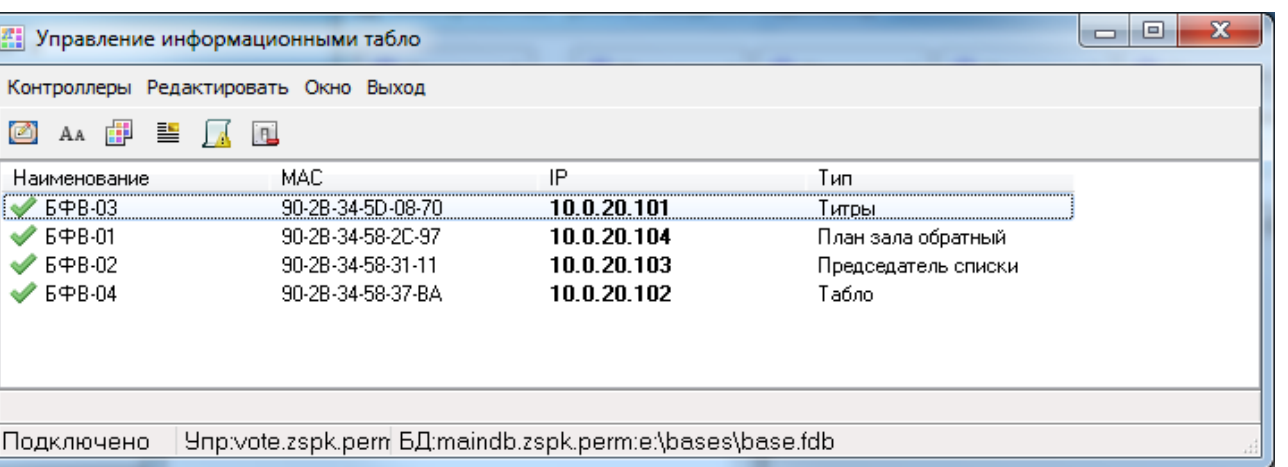

*Заголовок окна* содержит название АРМ;

*Главное меню* это перечень пунктов меню управления АРМ;

*Панель кнопок* содержит кнопки для быстрого доступа к основным параметрам и настройкам

*Список БФВ* таблица зарегистрированных блоков формирования видеоинформации с указанием их MAC и IP адресов, а также типа отображаемой информации

*Панель статуса* информационная панель для отображения подключения к СУВ и другой актуальной информации;

#### <span id="page-17-1"></span>**5.1. Панель кнопок**

*Первое применение*

Первое применение

*Справ.№*

*Подпись и дата*

Подпись и дата

*Инв. № дубл.*

Инв. № дубл.

*Взам. инв. №*

*Подпись и дата*

Подпись и дата

Панель расположена в верхней части окна и содержит кнопки для быстрого доступа к следующим функциям:

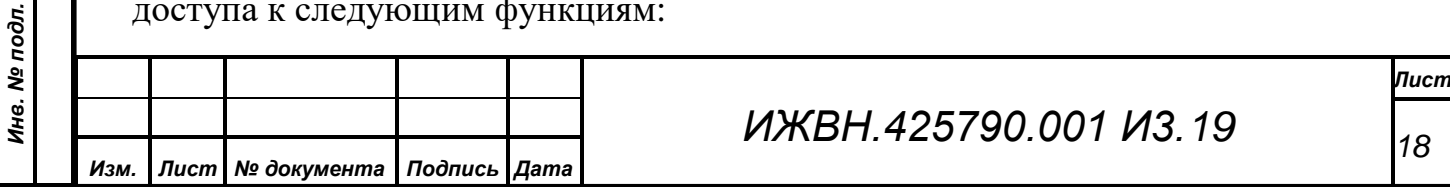

*Подпись и дата*

Подпись и дата

*Инв. № дубл.*

Инв. № дубл.

*Взам. инв. №*

*Подпись и дата*

Подпись и дата

*Инв. № подл.*

Инв. № подл.

*Первое применение*

Первое применение

 $\blacksquare$  - «План зала»;

<sup>АА</sup> - «Шрифты»;

**F** - «Палитра»;

 $\equiv$  - «Общие параметры»;

- «Протокол»;

**• «Выключение контроллеров».** 

Выбор необходимой функции осуществляется манипулятором «мышь» путем наведения курсора на иконку соответствующей кнопки и нажатием левой кнопки манипулятора.

## <span id="page-18-0"></span>**5.2. Список БФВ**

Список представляет собой таблицу, в которой перечислены все зарегистрированные в СЭГ блоки формирования видеоинформации. В столбцах таблицы содержится следующие сведения о каждом БФВ: Наименование, MACадрес, IP-адрес, тип выводимой информации.

Слева от наименования отображается текущее состояние каждого блока: для подключенных блоков в виде галочки зеленого цвета (•), для неподключенных или неисправных контроллеров в виде красного крестика ( $\blacktriangleright$ ). Состояние выделенного блока также отображается в текстовом виде в статусной строке.

Двойной клик левой кнопки манипулятора «мышь» на строчке какого-либо БФВ приведет к открытию диалога редактирования параметров для данного видеоконтроллера.

## <span id="page-18-1"></span>**5.3. Панель статуса**

В нижней части главного окна располагается информационная панель для отображения состояния выполнения команд, подключения к СУВ и другой информации.

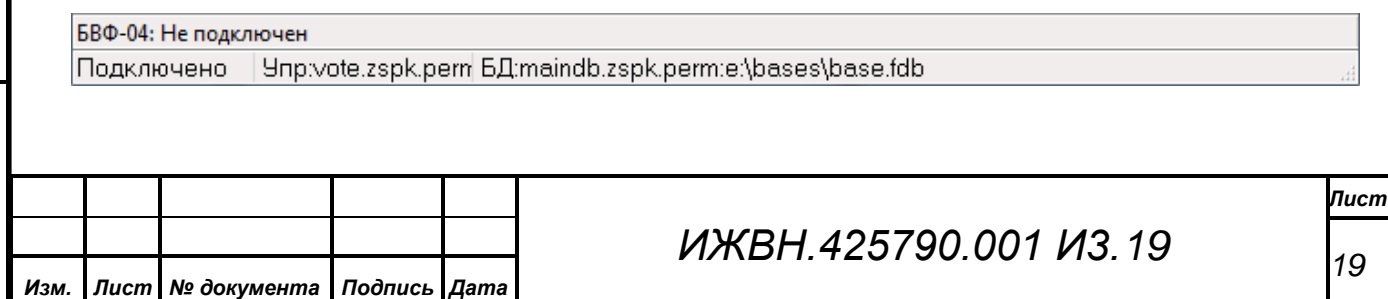

Панель разделена на несколько полей. Верхняя строка показывает подсказку к выбранному пункту меню или элементу управления, либо если ничего не выбрано, то состояние выделенного контроллера в списке БФВ. В нижней строке отображается состояние подключения к СУВ, адрес СУВ и адрес используемой БД. Нижний край панели может быть использован для изменения вертикального размера главного окна АРМ, а нижний правый угол панели для изменения вертикального и горизонтального его размеров. Для изменения размеров окна необходимо подвести курсор указателя к соответствующему краю или углу, при этом курсор должен изменить свой внешний вид, затем нажать левую клавишу на манипуляторе «Мышь», не отпуская ее перемещать курсор в нужную позицию, размер окна должен изменяться вслед за курсором в пределах заданных ограничений, затем отпустить клавишу манипулятора.

*Первое применение*

Первое применение

*Справ.№*

*Подпись и дата*

Подпись и дата

*Инв. № дубл.*

Инв. № дубл.

*Взам. инв. №*

*Подпись и дата*

Подпись и дата

*Инв. № подл.*

Инв. № подл.

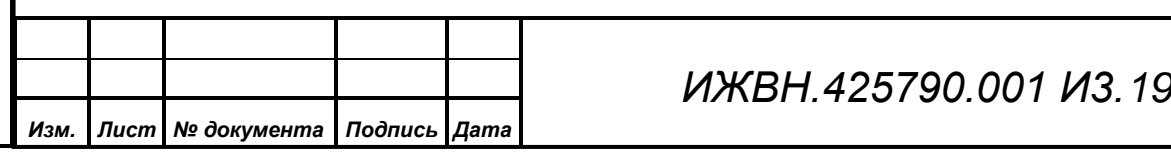

## **6. ГЛАВНОЕ МЕНЮ АРМ.**

<span id="page-20-0"></span>Главное меню АРМ – это основной инструмент, через который производится работа с функциями АРМ. Меню содержит пункты и подпункты, которые вызываются по основным правилам работы меню в ОС "Windows", используя выбор пунктов через «горячие клавиши», либо манипулятором «мышь», либо стрелками на клавиатуре. С клавиатуры переход на работу с главным меню АРМ осуществляется путем однократного нажатия на клавишу «Alt» (если в данный момент нет открытых диалоговых окон). Состав и функции всех пунктов меню перечислены ниже.

Контроллеры Редактировать Окно Выход

## <span id="page-20-1"></span>**6.1. Меню «Контроллеры»**

*Первое применение*

Первое применение

*Справ.№*

*Подпись и дата*

Подпись и дата

*Инв. № дубл.*

Инв. № дубл.

*Взам. инв. №*

*Подпись и дата*

Подпись и дата

*Инв. № подл.*

Инв. № подл.

Меню «Контроллеры» содержит пункты, позволяющие получить доступ к параметрам соединения с контроллерами и с сервером базы данных, а также управления питанием контроллеров.

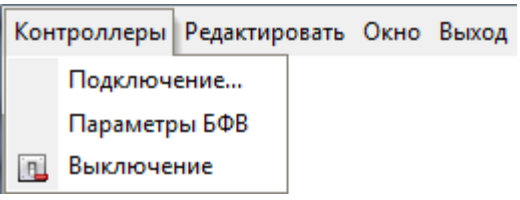

## <span id="page-20-2"></span>**6.1.1. Пункт меню «Подключение»**

Пункт «Подключение» открывает диалог: «Установка соединения с модулем "Управление"» для настройки работы АРМ с СУВ.

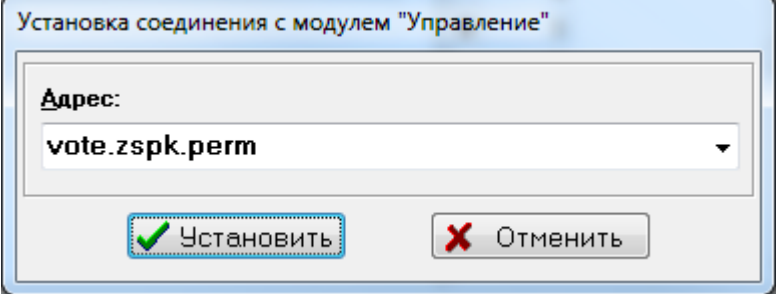

*Примечание. ВНИМАНИЕ! Пользуйтесь данным пунктом меню с осторожностью! При его вызове, перед открытием диалога АРМ закрывает* 

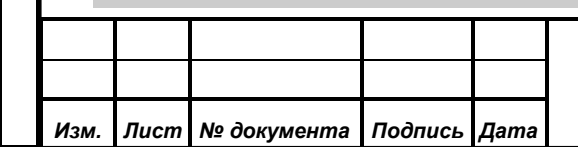

*текущее подключение к БД с полным сохранением своего состояния. Это значит, что закроются все дополнительные окна АРМ, а все таблицы и списки будут очищены.* 

Строка ввода *«Адрес»* определяет доменное имя или IP-адрес сервера, на котором работает СУВ. Адрес сервера БД и путь к базе АРМ получает от СУВ при каждом подключении к нему.

После ввода параметра оператор должен нажать кнопку *«Установить».* Затем АРМ закроет все текущие подключения и выдаст начальный диалог старта с вопросом об имени и пароле пользователя. При этом если пользователь правильно укажет имя и пароль, и АРМ произведет полноценное подключение к СУВ и БД, то данный адрес будет *признан рабочим и сохранен в реестре ОС рабочей станции*. Все последующие запуски АРМ будут использовать это подключение при старте **по умолчанию**.

При неудачном подключении АРМ выведет сообщение об ошибке и останется в заблокированном состоянии с ограниченной функциональностью.

Кнопка *«Отменить»* приведет к сбросу всех введенных данных в диалоге. Затем АРМ произведет попытку восстановить предыдущее подключение к СУВ и БД СЭГ (до открытия диалога), с *последними введенным именем и паролем*.

## <span id="page-21-0"></span>**6.1.2. Пункт меню «Параметры БФВ»**

Данный пункт предназначен для просмотра информации о контроллерах в базе данных. Диалоговое окно, появляющееся после выбора данного пункта меню, позволяет просмотреть параметры существующих контроллеров. Добавление новых видеоконтроллеров, а также удаление существующих или корректировка их параметров осуществляется в АРМ «Монитор».

Верхняя часть окна содержит список известных системе видеоконтроллеров с указанием их наименования (поле «Описание»), MACадреса (поле «MAC») и режима работы канала (поле «Тип»).

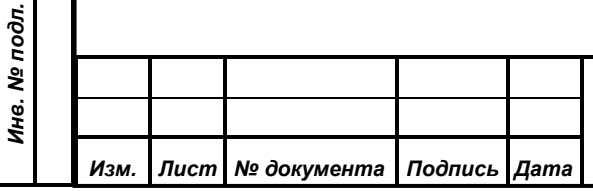

*Первое применение*

Первое применение

*Справ.№*

*Подпись и дата*

Подпись и дата

*Инв. № дубл.*

Инв. № дубл.

*Взам. инв. №*

*Подпись и дата*

Подпись и дата

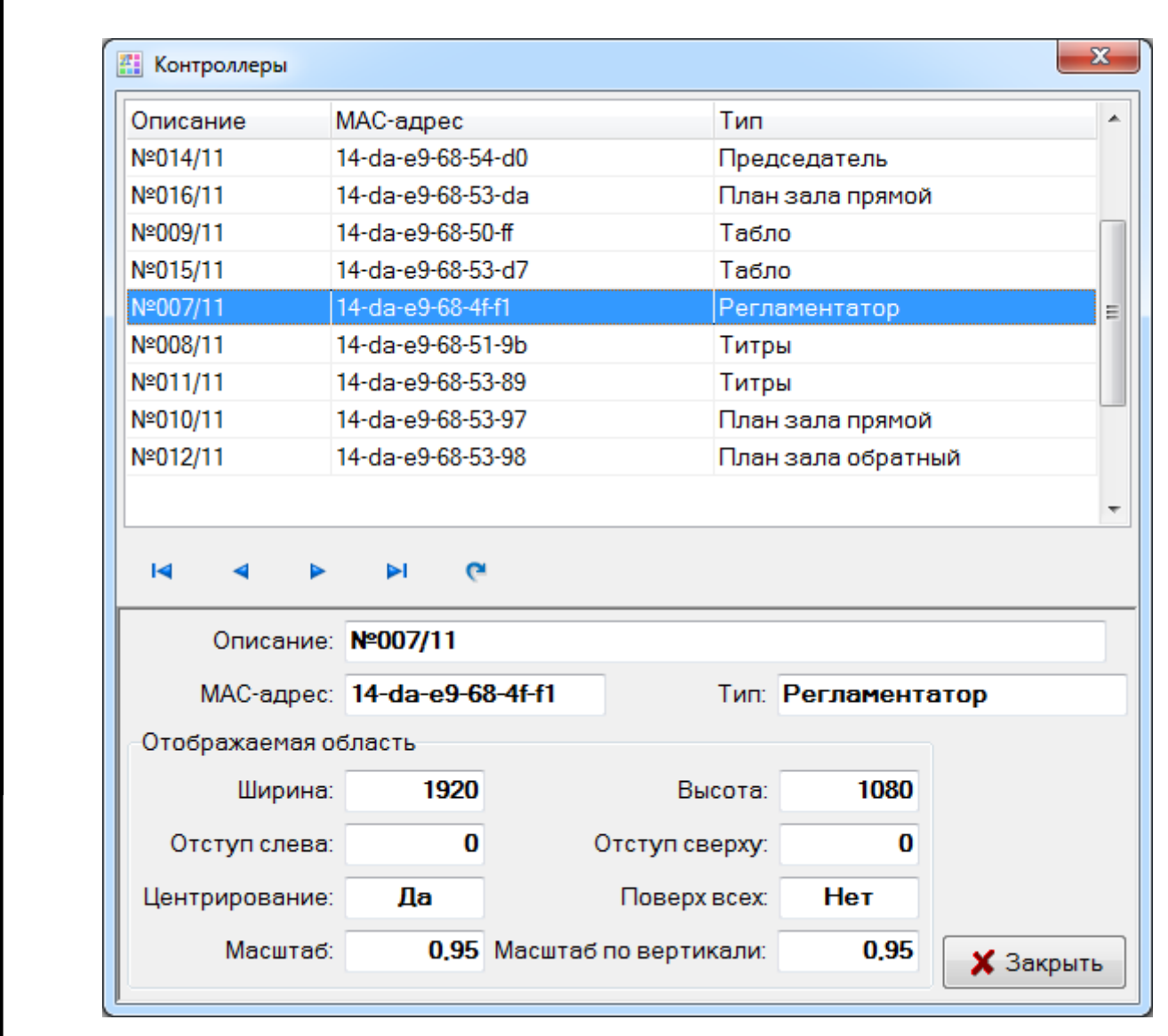

Под списком расположена панель навигации, содержащая следующие кнопки:

- переместить по таблице курсор в начало списка;
- переместить по таблице курсор на предыдущую позицию (вверх);
- переместить по таблице курсор на следующую позицию (вниз);
- переместить по таблице курсор в конец списка;
- обновить таблицу из БД.

*Первое применение*

Первое применение

*Справ.№*

*Подпись и дата*

Подпись и дата

*Инв. № дубл.*

н

k

Ы

 $\mathbf{e}$ 

Инв. № дубл.

*Взам. инв. №*

*Подпись и дата*

 $\frac{1}{2}$ 

Подпись и дата

В нижней части окна располагаются поля для контроля параметров выбранного видеоконтроллера.

В поле «Описание» указано наименование подключаемого контроллера, с которым он будет отображаться в главном окне АРМ.

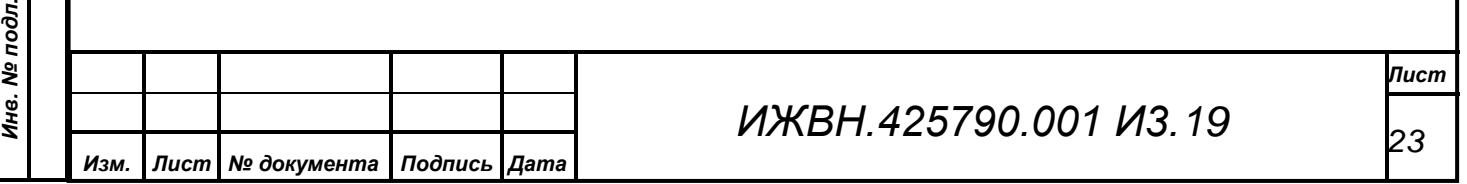

В поле «MAC-адрес» отображается физический адрес (MAC) сетевого интерфейса видеоконтроллера, через который он подключается к СУВ. Адрес задается в виде шести групп двухзначных шестнадцатеричных чисел, разделенных знаком "-". Очень важно корректно задать MAC-адрес контроллера, так как сервис проверяет по этому полю адреса всех БФВ, которые подключаются к нему, и отказывает в доступе контроллерам, адреса которых не заданы в БД.

Поле «Тип» описывает режим работы канала видеоконтроллера.

Группа параметров «Отображаемая область» содержит поля, которые задают параметры формируемого видеоконтроллером изображения. «Ширина» и «Высота» устанавливают соответствующие размеры видеоизображения в пикселях. «Отступ слева» и «Отступ сверху» определяют координаты (в пикселях) левого верхнего угла изображения относительно левого верхнего угла экрана.

Параметр «Центрирование» может принимать значение «Нет» или «Да». В случае установки значения «Да» заданные выше отступы будут проигнорированы, и изображение разместится по центру экрана.

Параметр «Масштаб» может принимать значение от 0.8 до 1.0 и позволяет сжать изображение по горизонтали в пределах 20% от его ширины. «Масштаб по вертикали» также задается от 0.8 до 1.0 и позволяет уменьшить вертикальный размер изображения до 20% от его высоты. Одно из важных отличий параметров масштабирования от абсолютных размеров «Ширина» и «Высота» заключается в цвете незанятой изображением части экрана. При установке абсолютных размеров меньше реального разрешения экрана, незадействованная часть экрана будет иметь черный цвет (в случае наложения титров на видеосигнал – будет прозрачной). При масштабировании эти области должны быть окрашены в цвет фона основного изображения соответствующего режима видеоканала.

Нажатие кнопки «Закрыть» приведет к закрытию диалогового окна просмотра параметров видеоконтроллеров.

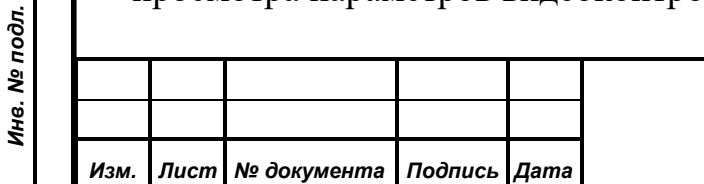

*Первое применение*

Первое применение

*Справ.№*

*Подпись и дата*

Подпись и дата

*Инв. № дубл.*

Инв. № дубл.

*Взам. инв. №*

*Подпись и дата*

Подпись и дата

*ИЖВН.425790.001 И3.19*

#### **6.1.3. Пункт меню «Выключение»**

*Первое применение*

Первое применение

*Справ.№*

*Подпись и дата*

Подпись и дата

*Инв. № дубл.*

Инв. № дубл.

*Взам. инв. №*

*Подпись и дата*

Подпись и дата

*Инв. № подл.*

Инв. № подл.

<span id="page-24-0"></span>Данный пункт служит для дистанционного завершения работы всех видеоконтроллеров, подключенных к СУВ. При выборе этого пункта меню откроется окно предупреждения с вопросом:

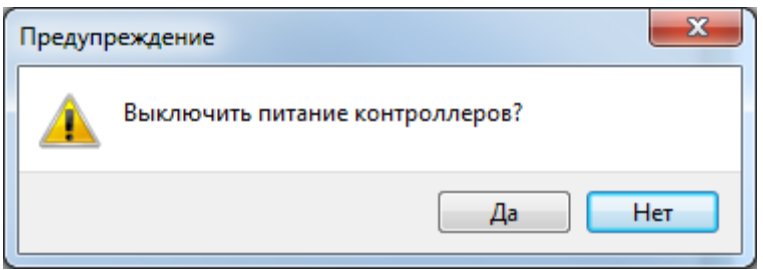

При нажатии на кнопку «Да» на всех подключенных контроллерах начнется завершение работы операционной системы с последующим выключением электропитания. При нажатии кнопки «Нет» окно предупреждения закроется, никаких других действий не произойдет.

## <span id="page-24-1"></span>**6.2. Меню «Редактирование»**

В данном меню собраны команды редактирования ресурсов контроллеров. К ресурсам контроллеров относятся:

- схема план зала заседаний;
- используемые масштабируемые шрифты;
- цветовая палитра;

*Изм. Лист № документа Подпись Дата*

другие параметры вывода видеоинформации.

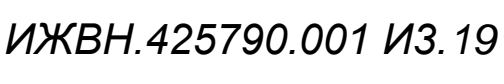

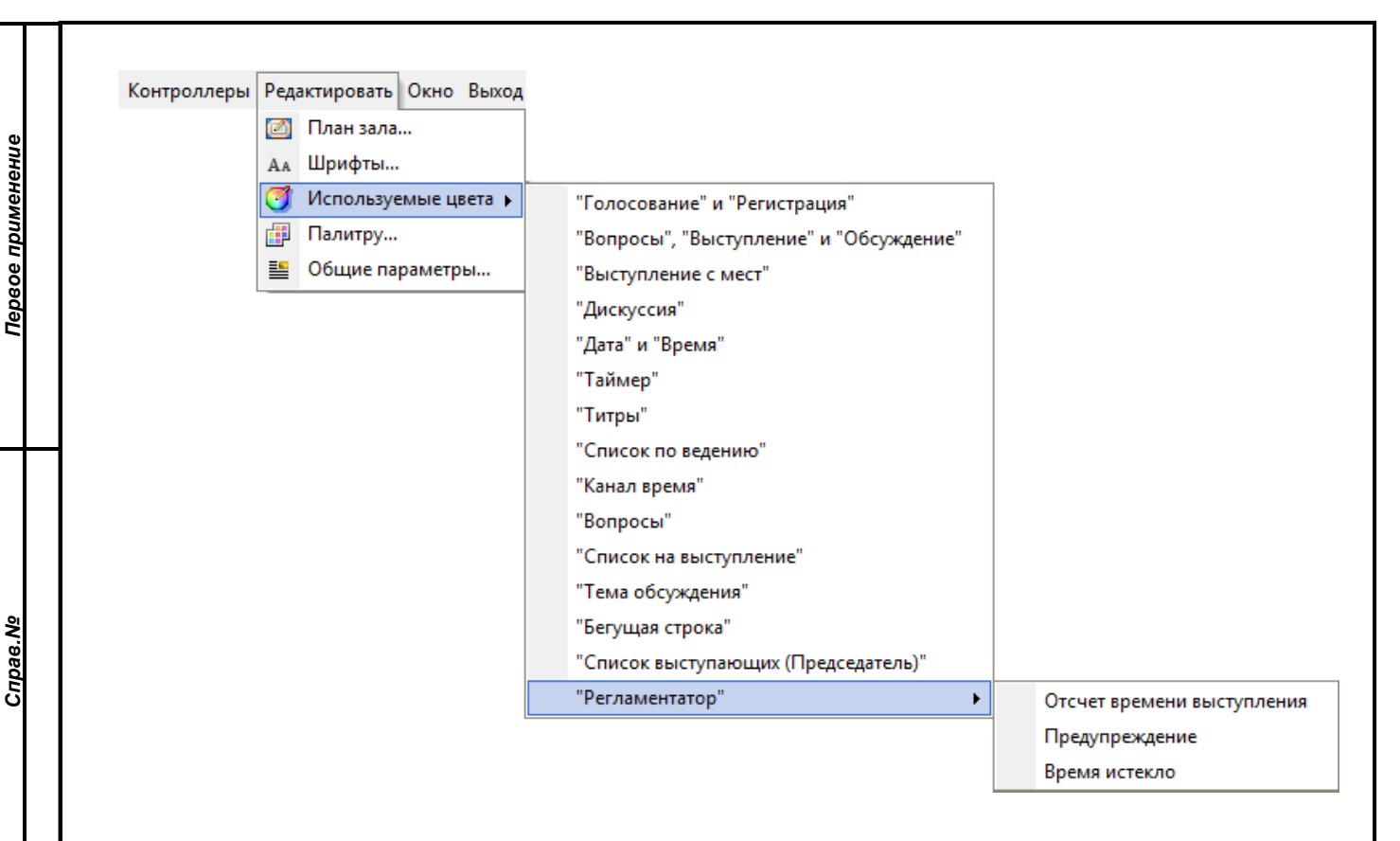

## <span id="page-25-0"></span>**6.2.1. Пункт "План зала"**

*Подпись и дата*

Подпись и дата

*Инв. № дубл.*

Инв. № дубл.

*Взам. инв. №*

*Подпись и дата*

Подпись и дата

Данный пункт позволяет вызвать редактор плана зала, который появляется в виде модального окна. Это означает, что до тех пор, пока открыт редактор плана зала, главное окно программы не доступно.

Редактор плана зала предназначен для создания и изменения плана зала на основе изображения, созданного каким-либо графическим редактором. Процесс создания плана зала можно разделить на два этапа:

- 1. Подготовка изображения плана зала с использованием любого доступного графического редактора, позволяющего сохранять изображение в формате bitmap.
- 2. Создание плана зала в редакторе плана зала на основе графического изображения, подготовленного на первом этапе.

Размер изображения, создаваемого на первом этапе, должен соответствовать размерам экрана видеоконтроллера. Данные размеры в точках

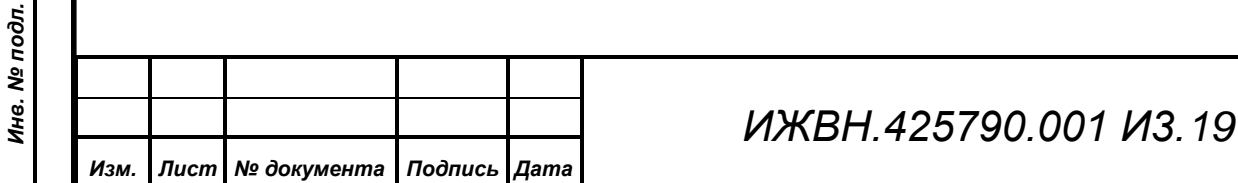

хранятся в базе данных СЭГ и выводятся для справки в нижней части окна редактора плана зала под заголовком "Растр: …".

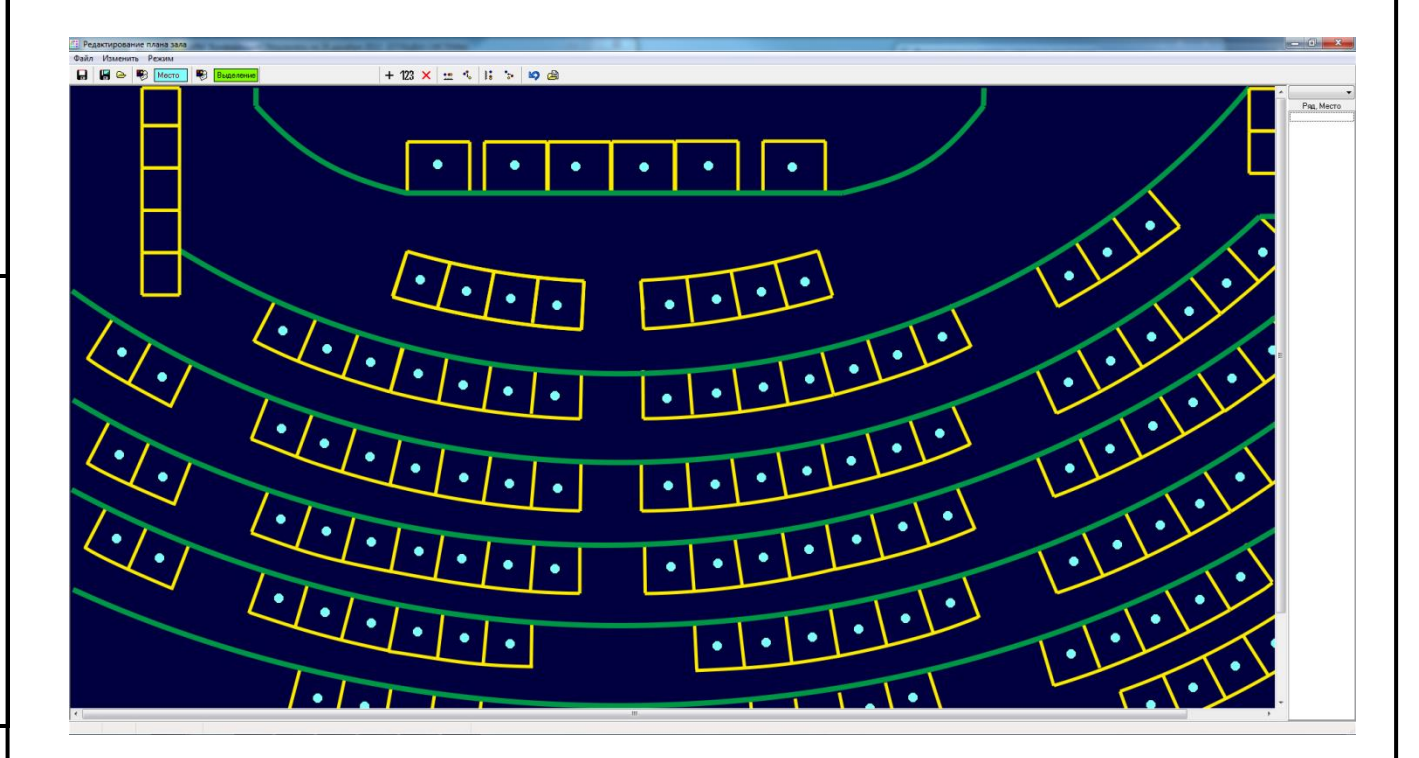

<span id="page-26-0"></span>6.2.1.1. Меню "Файл"

*Первое применение*

Первое применение

*Справ.№*

*Подпись и дата*

Подпись и дата

*Инв. № дубл.*

Инв. № дубл.

*Взам. инв. №*

*Подпись и дата*

Подпись и дата

Данный пункт основного меню АРМ содержит операции по работе с файлами и базой данных СЭГ.

Файл Изменить Режим F<sub>2</sub> Сохранить в базу данных Сохранить рисунок... Загрузить рисунок...

**Пункт "Сохранить в базу данных"** Этот пункт позволяет сохранить план зала в базу данных СЭГ.

**Пункт "Сохранить рисунок"** Этот пункт позволяет сохранить

рисунок плана зала в формате bitmap.

Данный пункт полезен в том случае,

когда необходимо внести изменение в

изображение плана зала, а

первоначальный рисунок, на основе

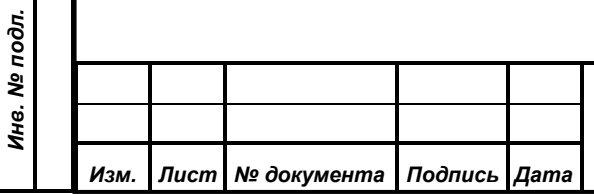

которого создавался план зала, утерян. В этом случае, чтобы не создавать рисунок заново, его можно выгрузить в файл, с помощью графического редактора внести в него необходимые изменения и загрузить снова в редактор плана зала. **Пункт "Загрузить рисунок"** Этот пункт позволяет загрузить рисунок плана зала в формате bitmap, который будет использоваться для создания плана зала.

#### <span id="page-27-0"></span>6.2.1.2. Меню "Изменить"

*Первое применение*

Первое применение

*Справ.№*

*Подпись и дата*

Подпись и дата

*Инв. № дубл.*

Инв. № дубл.

*Взам. инв. №*

*Подпись и дата*

Подпись и дата

*Инв. № подл.*

Инв. № подл.

Это меню содержит операции по изменению и редактированию плана зала такие как распределения мест равномерно по горизонтали и вертикали, выравнивание в линию по горизонтальным и вертикальным крайним. Это меню также позволяет вызвать диалоги для установки атрибутов состояний мест и цветов, используемых на плане зала.

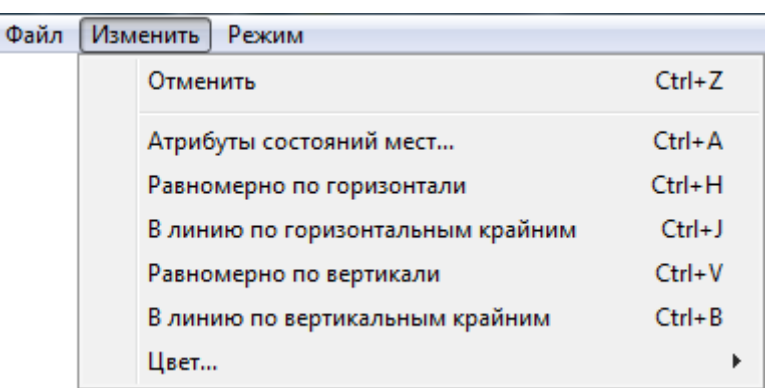

*Изм. Лист № документа Подпись Дата*

**Пункт "Отменить"** Этот пункт позволяет отменить последнее действие, выполненное в редакторе плана зала.

## **Пункт "Атрибуты состояний мест"** Данный пункт меню позволяет

установить атрибуты состояний

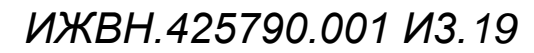

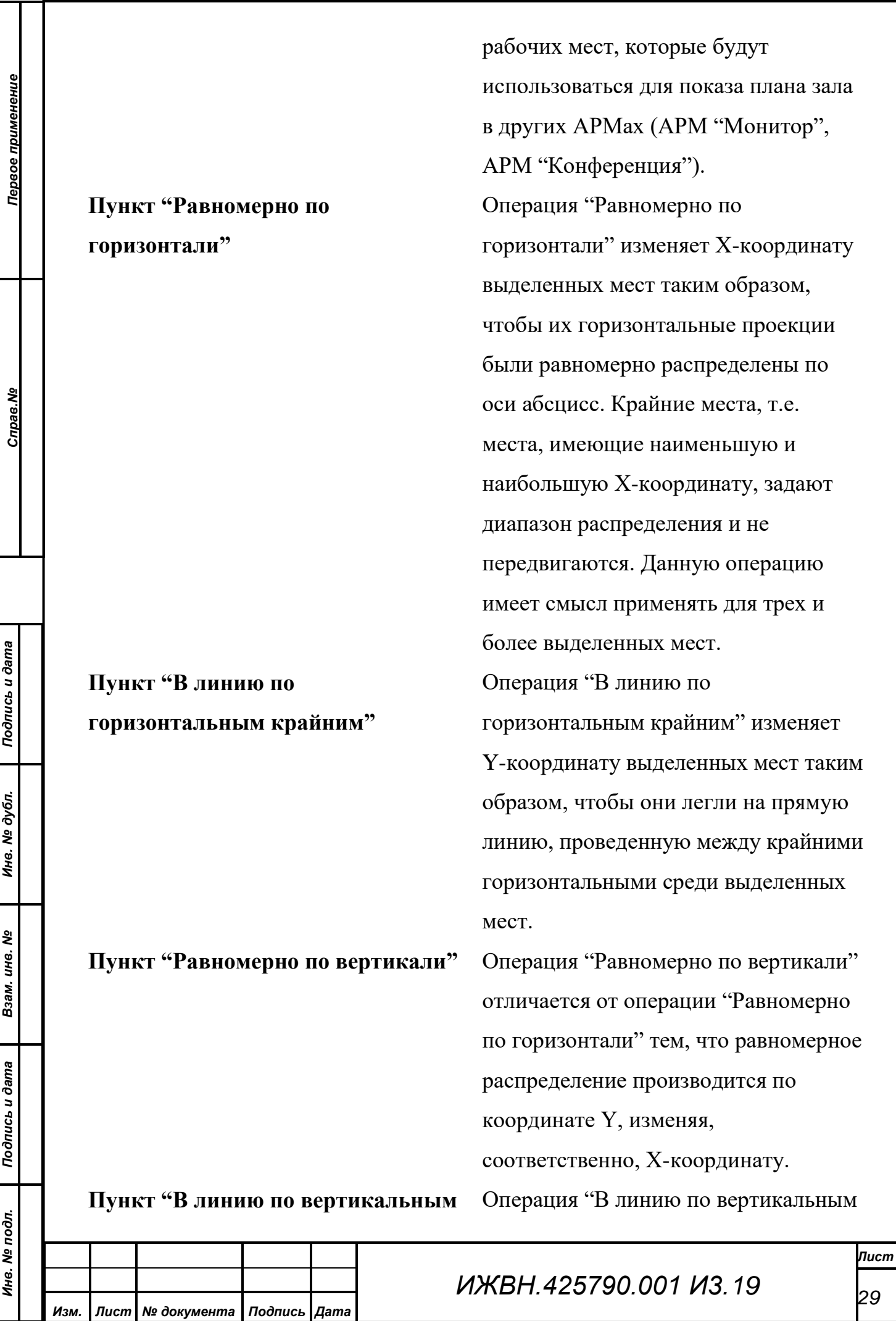

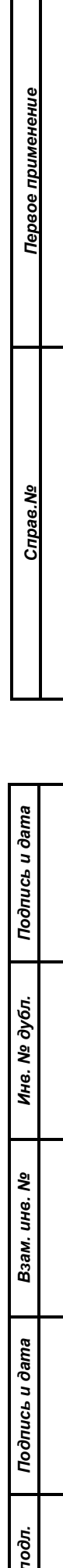

**крайним"** крайним" изменяет X-координату выделенных мест таким образом, чтобы они легли на прямую линию, проведенную между крайними вертикальными из выделенных мест. **Подменю "Цвет..."** Подменю "Цвет" меню "Изменить" позволяет задать цвета для титров, места и выделенного места.

Рабочее место может иметь одно из семи состояний, список которых приведен в правой части окна "Атрибуты состояний рабочих мест".

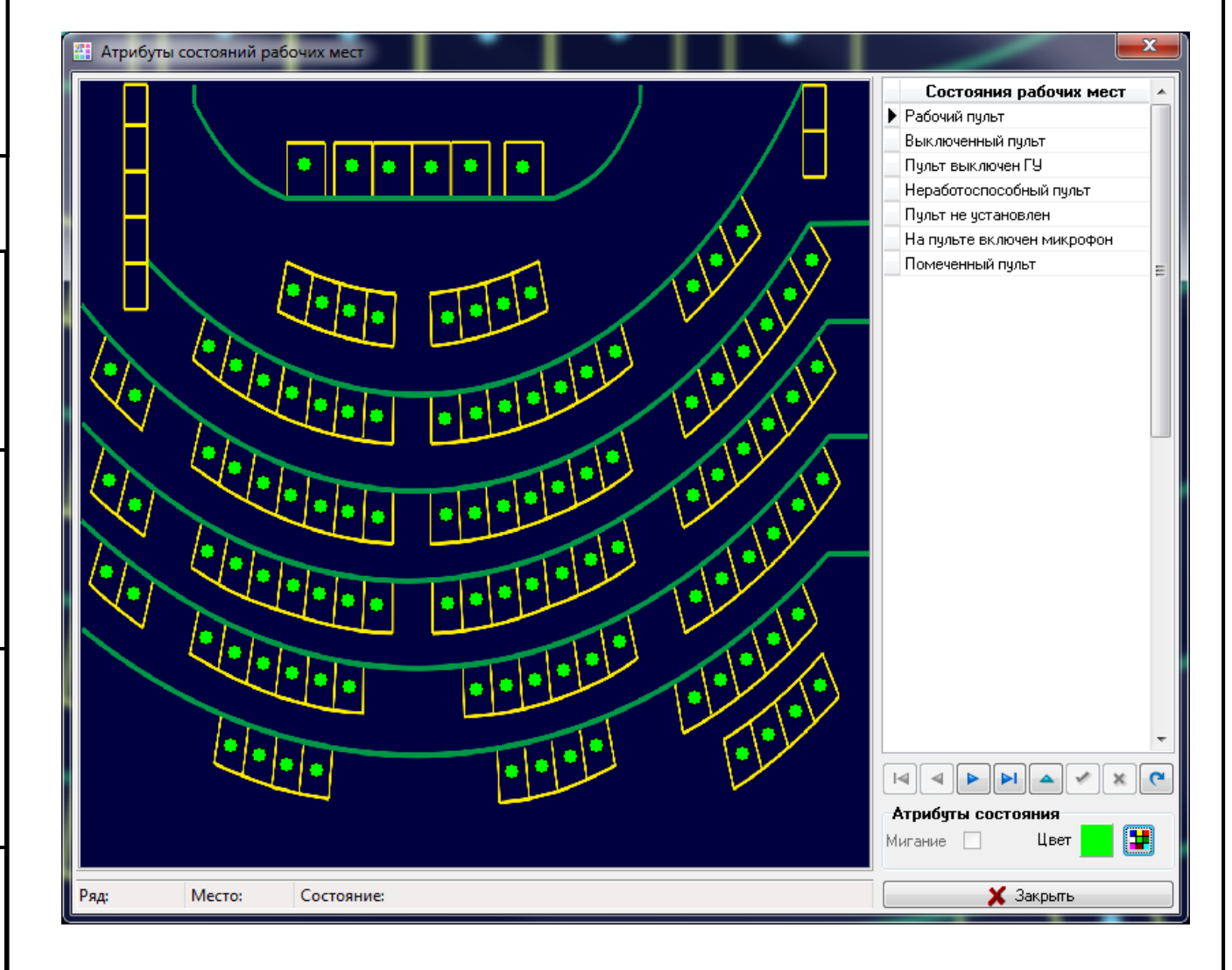

Для визуальной индикации того или иного состояния рабочего места используются два атрибута: цвет и флаг мигания. Для установки желаемых

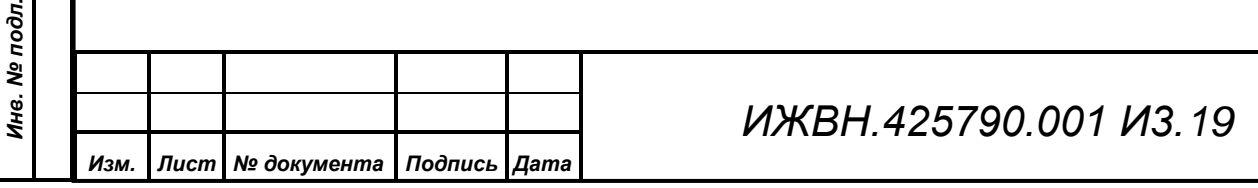

атрибутов выберите необходимое состояние из списка и измените его текущие атрибуты. Для изменения цвета необходимо один раз щелкнуть левой кнопкой мышки по кнопке, при этом будет вызван стандартный диалог выбора цвета. Если установить флажок "мигание", то места, имеющие данный статус, будут мигать, изменяя свой цвет на противоположный.

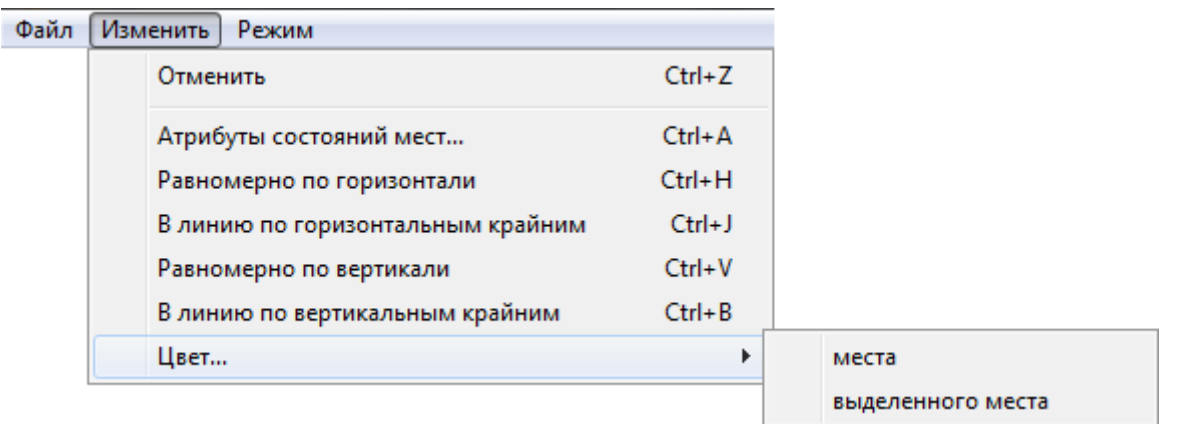

Цвет места используется для отображения установленных мест в редакторе плана зала и для отображения на экране видеомонитора.

Цвет выделенного места используется только в редакторе плана зала для отображения выделенных мест.

<span id="page-30-0"></span>6.2.1.3. Меню "Режим"

*Первое применение*

Первое применение

*Справ.№*

*Подпись и дата*

Подпись и дата

*Инв. № дубл.*

Инв. № дубл.

*Взам. инв. №*

*Подпись и дата*

Подпись и дата

Меню "Режимы" позволяет изменять текущее состояние редактора плана зала.

Файл Изменить Режим Добавление Автонумерация

<span id="page-30-1"></span>6.2.1.3.1 Пункт "Добавление"

При выборе этого пункта редактор плана зала переходит в режим добавления мест (см. п. [6.2.1.4](#page-31-1) «Установка [рабочих мест»](#page-31-1))

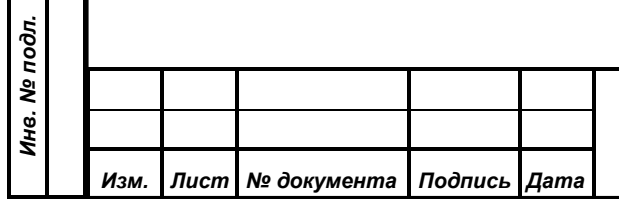

# *ИЖВН.425790.001 И3.19*

## <span id="page-31-0"></span>6.2.1.3.2 Пункт "Автонумерация"

*Первое применение*

Первое применение

*Справ.№*

*Подпись и дата*

Подпись и дата

*Инв. № дубл.*

Инв. № дубл.

*Взам. инв. №*

*Подпись и дата*

Подпись и дата

*Инв. № подл.*

Инв. № подл.

Пункт позволяет включить автоматическую нумерацию устанавливаемых мест. При установке очередного места на плане зала путем щелчка левой кнопкой мыши в произвольном месте плана зала, диалог "Место", появляться не будет, а на месте указателя мыши сразу появится новое рабочее место виде кружка. В качестве номера ряда и расположения нового места будут использованы номер ряда и расположение последнего установленного рабочего места, а номер нового места будет равен номеру последнего установленного места, инкрементированного на единицу.

<span id="page-31-1"></span>6.2.1.4. Установка рабочих мест

Для того, чтобы установить место на плане зала, необходимо включить режим "Добавление" в пункте меню "Режим". Теперь над изображением план зала курсор будет принимать вид перекрестия. Для того, чтобы добавить рабочее место на плане зала, нажмите левую клавишу мыши в соответствующей точке экрана. Перед вами появится диалог "Место". Теперь необходимо ввести информацию об устанавливаемом рабочем месте. Укажите, в каком секторе находится данное место (Партер, Амфитеатр, Балкон, Президиум и т.д.), а также назначьте ему место и ряд соответственно.

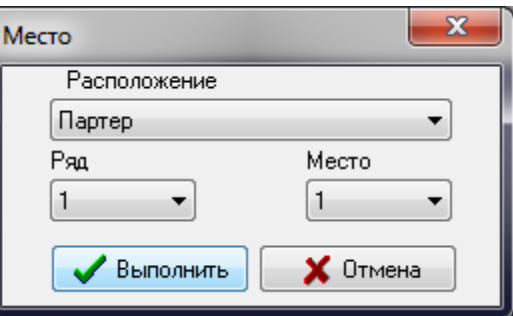

Нажмите кнопку "Выполнить" и на экране появиться кружок , обозначающий установленное вами место.

Далее, можно добавить режим "Автонумерация" выбрав соответствующий подпункт меню "Режим". При этом вновь устанавливаемые места будут

*ИЖВН.425790.001 И3.19*

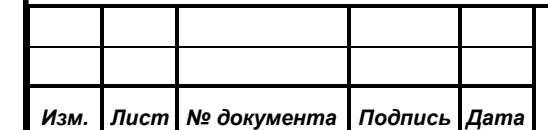

*Лист*

нумероваться автоматически, а в качестве сектора будет выбран сектор последнего установленного места перед включением режима "Автонумерация".

Для выравнивания мест редактор предоставляет групповые операции, которые применяются к выделенным местам. Выделить необходимые места можно двумя способами. Первый способ, удерживая клавишу Ctrl, поочередно щелкать мышкой по ним. Второй, удерживая левую кнопку мыши в нажатом положении и передвигая мышь, укажите область, в которой располагаются нужные места. После этого к выделенным местам можно применить одну из следующих операций, соответствующих пунктам меню "Изменить": "Выровнять по горизонтали", "В линию по горизонтальным крайним", "Равномерно по вертикали", "В линию по вертикальным крайним". Эти операции так же доступны через кнопки  $\mathbb{L}$ ,  $\mathbb{L}$ ,  $\mathbb{L}$ ,  $\mathbb{L}$ ,  $\mathbb{L}$  соответственно. Передвигать выделенные места можно клавишами управления курсором (стрелками вверх, вниз, влево, вправо), удерживая при этом клавишу Ctrl.

После того, как все места расставлены, необходимо задать цвет места. Выберите пункт "Изменить | Цвет места" или нажмите кнопку В, расположенную слева от надписи | Место, и выберите из палитры подходящий цвет. Таким же образом выберите цвет выделенного места.

## <span id="page-32-0"></span>**6.2.2. Пункт "Шрифты"**

*Первое применение*

Первое применение

*Справ.№*

*Подпись и дата*

Подпись и дата

*Инв. № дубл.*

Инв. № дубл.

*Взам. инв. №*

*Подпись и дата*

Подпись и дата

*Инв. № подл.*

Данный пункт позволяет установить шрифты на контроллеры. Контроллер позволяет одновременно работать с фиксированным количеством шрифтов. Шрифты, установленные на контроллер, проиндексированы от 1 до 20. Система голосования для вывода текстовой информации различного типа использует предопределенные индексы и не имеет информации о реально используемых шрифтах.

Окно содержит таблицу «Установленные шрифты», в которой имеется 3 поля:

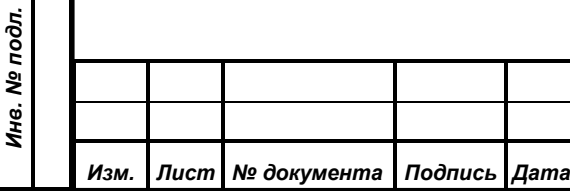

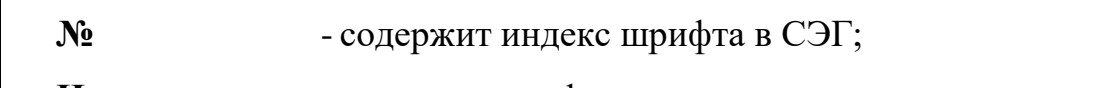

*Первое применение*

Первое применение

*Справ.№*

*Подпись и дата*

Подпись и дата

*Инв. № дубл.*

Инв. № дубл.

*Взам. инв. №*

н

E

ы

۹

*Подпись и дата*

Подпись и дата

**Наименование** - название шрифта с указанием вариантов начертания;

**Назначение** - указывает тип текстовой информации, для вывода которой используется шрифт с данным индексом.

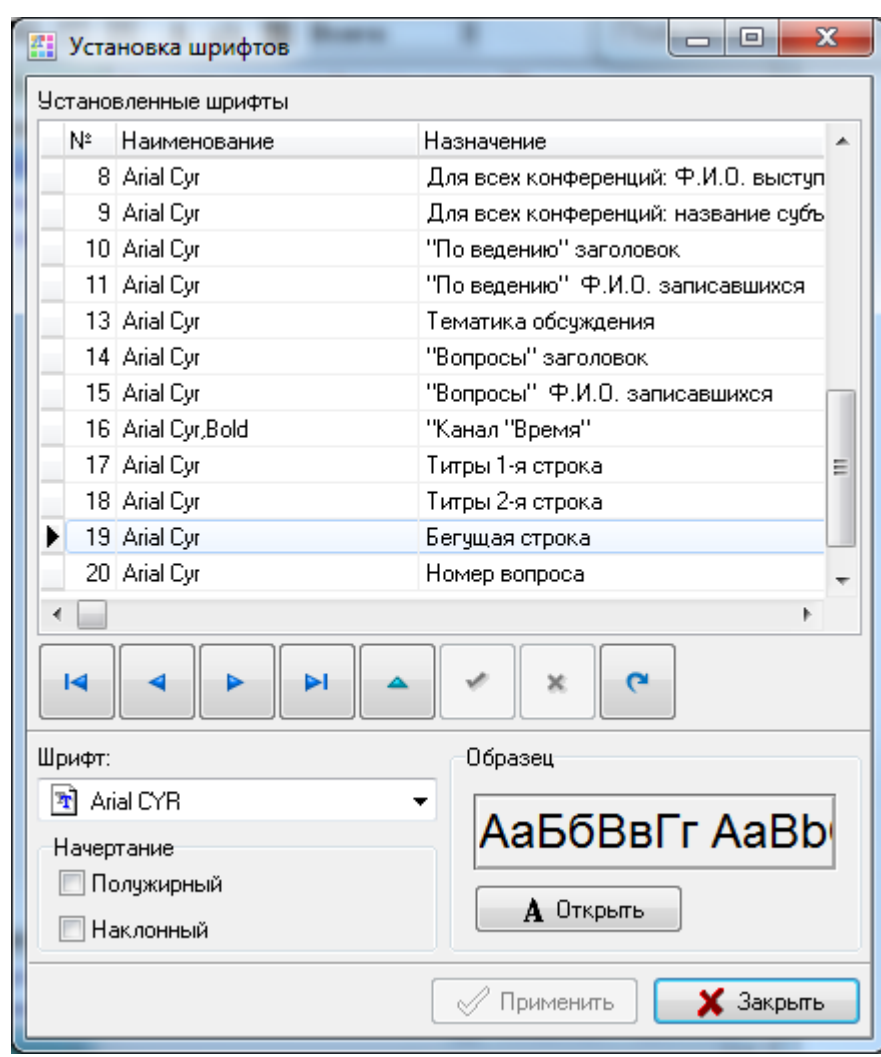

Под списком расположена панель навигации, содержащая следующие кнопки:

- переместить по таблице курсор в начало списка;
- переместить по таблице курсор на предыдущую позицию (вверх);
- переместить по таблице курсор на следующую позицию (вниз);
- переместить по таблице курсор в конец списка;
- обновить таблицу из БД.
- разрешить редактирование шрифта;

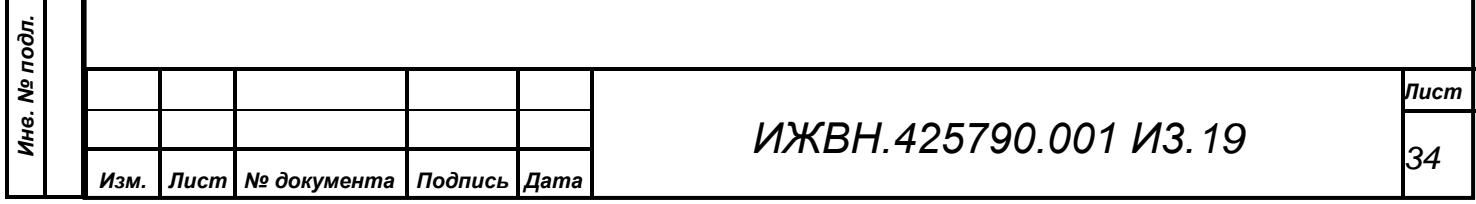

- сохранить внесенные изменения в БД;
- отменить внесенные изменения;

*Первое применение*

×

Первое применение

*Справ.№*

*Подпись и дата*

Подпись и дата

*Инв. № дубл.*

Ина. № дубл.

*Взам. инв. №*

*Подпись и дата*

Подпись и дата

*Инв. № подл.*

Инв. № подл.

Пользователю предоставляется возможность установить на контроллер под определенным индексом любой TrueType шрифт.

Для этого необходимо выбрать из списка "Установленные шрифты" шрифт, который необходимо заменить. Далее, из выпадающего списка "Шрифт" выберите шрифт, который вы хотите установить на контроллер и нажмите кнопку  $\Box$ . Перед установкой рекомендуется посмотреть, какие символы определены в шрифте. Нажав кнопку  $\Box$   $\mathbf{A}$  <sup>0ткрыть</sup>, оператор увидит окно с начертанием выбранного шрифта, стандартное для Windows.

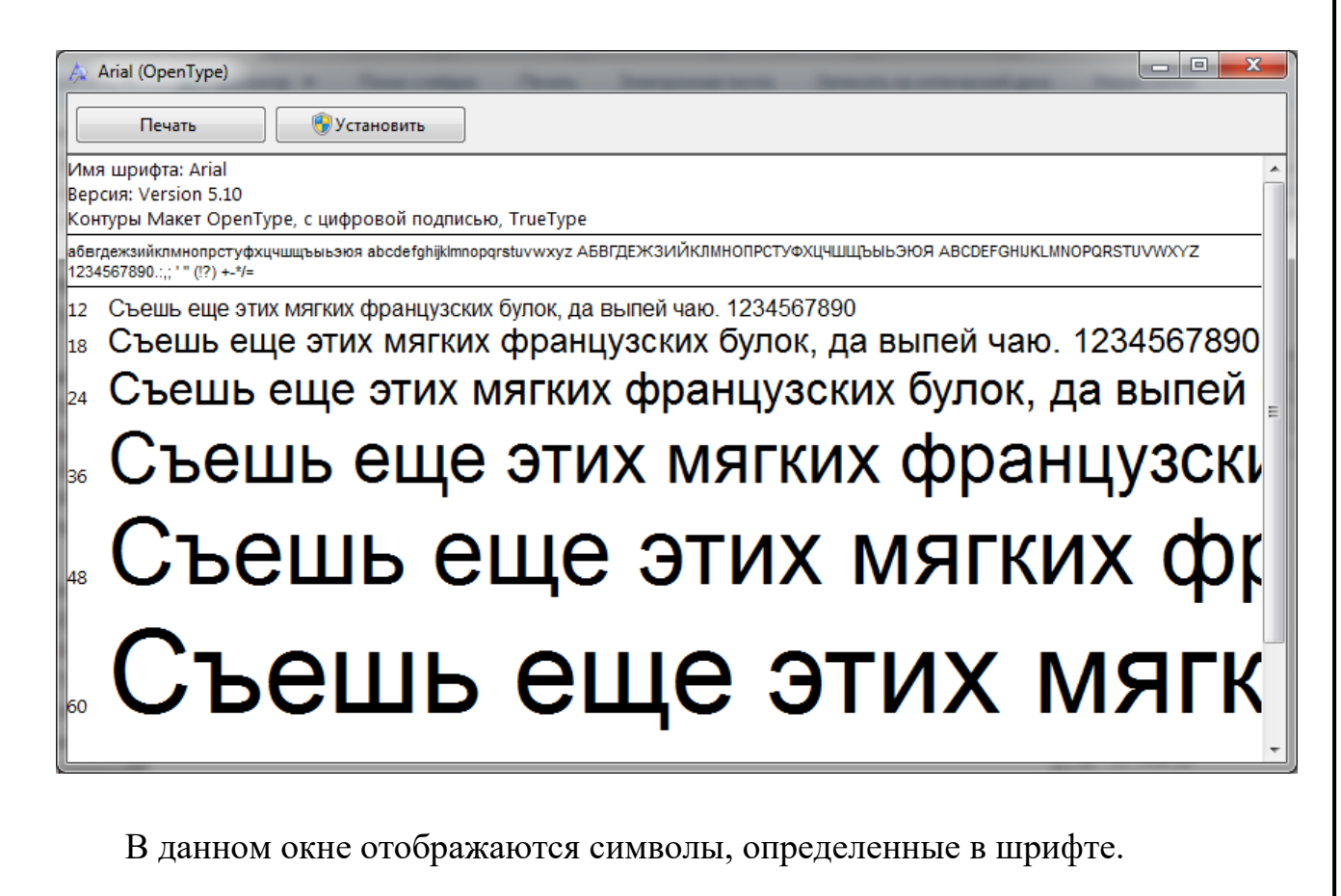

*Примечание: После того, как вы установили на контроллер новые шрифты, обязательно проверяйте их работоспособность. Для этого необходимо задействовать те режимы работы системы голосования, во время работы которых на экран выводится текстовая информация с* 

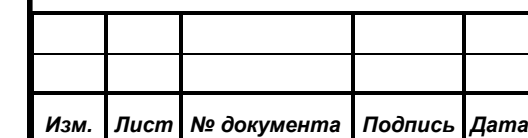

*использованием новых шрифтов. Например, если вы заменили шрифт под индексом 1, который используется контроллером для вывода времени и даты, то с АРМ "Голосование" необходимо установить показ даты и времени, и визуально проконтролировать изображение на видеомониторе.*

# <span id="page-35-0"></span>**6.2.3. Пункт "Палитру…"**

*Первое применение*

Первое применение

*Справ.№*

*Подпись и дата*

Подпись и дата

*Инв. № дубл.*

Инв. № дубл.

*Взам. инв. №*

*Подпись и дата*

Подпись и дата

*Инв. № подл.*

Инв. № подл.

Для вывода текстовой информации видеоконтроллеры использует 256-ти цветную палитру. АРМ предоставляет возможность редактировать ее. Для этого выберите данный подпункт "Редактировать | Палитру…" и на экране появиться диалог "Выбор цвета".

Палитра – это структура данных, которая представляет собой массив элементов, проиндексированных от 0 до 255, каждый из которых хранит действительное

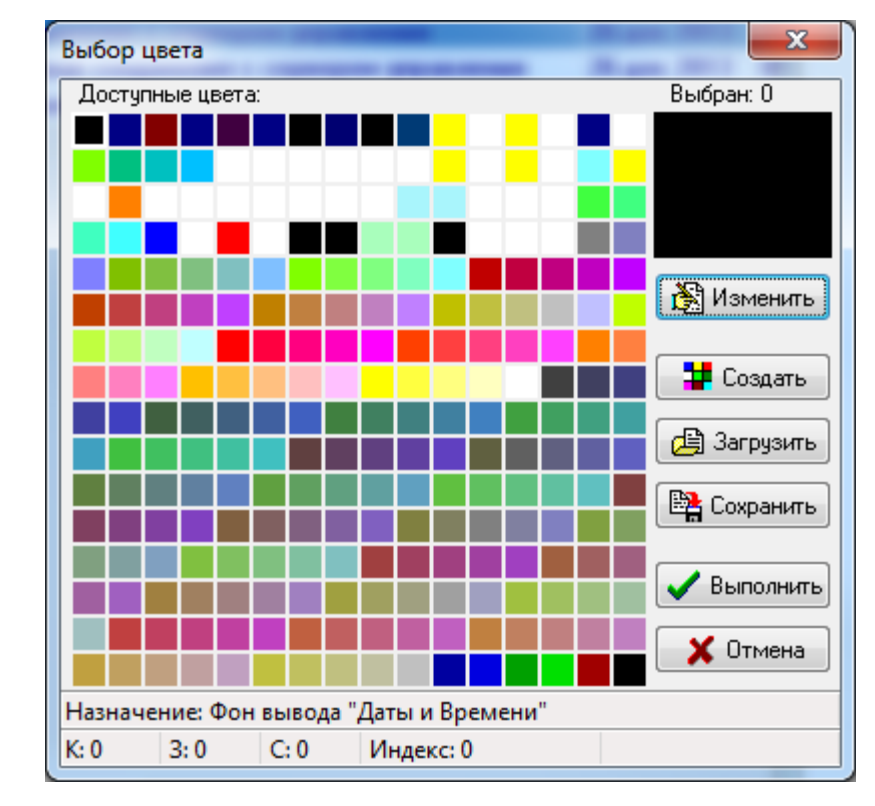

значения цвета в виде его RGB составляющих. Система голосования при выводе текстовой информации указывает индексы элементов палитры и не имеет представления о действительном цвете. Для разных типов информации используются разные индексы. Например, элемент под индексом 10

используется для определения цвета символов даты, 11 – цвет символов времени и т.п., о чем говорят соответствующие подсказки в строке статуса диалога. Пользователь имеет возможность задать произвольный цвет для каждого элемента палитры. Однако, для редактирования зарезервированных

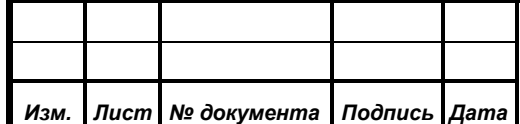

# *ИЖВН.425790.001 И3.19*

элементов палитры удобнее использовать подменю "Используемые цвета", выбрав его соответствующий подпункт.

Имеется возможность сохранить текущую палитру в файл (кнопка "Сохранить") и загрузить ее из такого файла в БД (кнопка "Загрузить").

## <span id="page-36-0"></span>**6.2.4. Подменю "Используемые цвета"**

*Первое применение*

Первое применение

*Справ.№*

Это подменю позволяет задавать цвета, которые используются различными АРМ СЭГ для вывода текстовой информации на каналы видеоконтроллеров. Данное меню управляет работой АРМ "Голосование" и АРМ "Конференция", которые при формировании результатов своей работы на различных каналах видеоконтроллеров руководствуются цветовым назначением, заданным именно в данном подменю настоящего АРМ.

## <span id="page-36-1"></span>6.2.4.1. Пункт "Голосование" и "Регистрация"

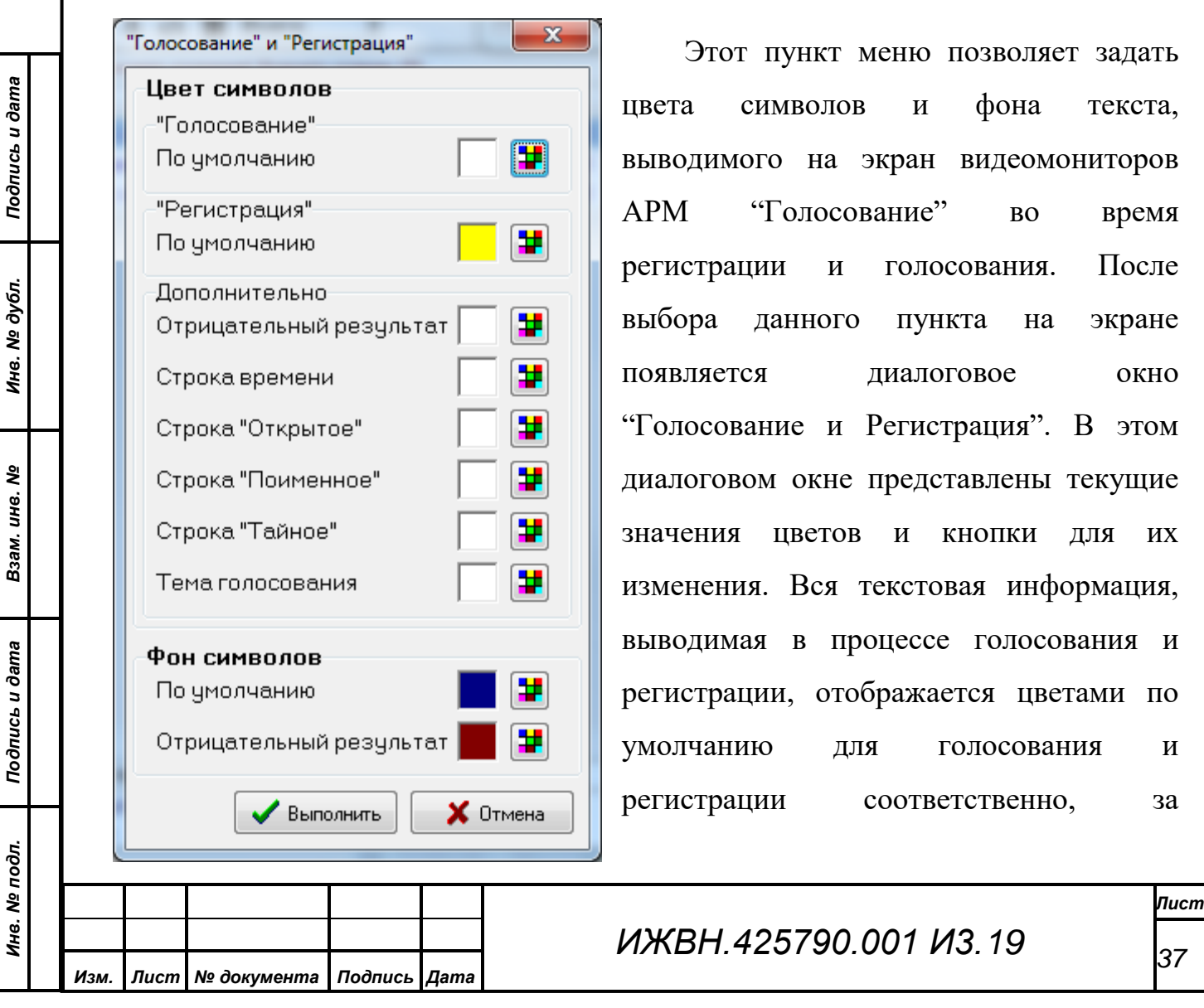

исключением некоторых элементов, которые перечислены в секции "Дополнительно". Отрицательный результат, строка времени, строки "Открытое", "Поименное", "Тайное" отображаются различными цветами.

Для того, чтобы изменить текущее значение цвета необходимо нажать кнопку **+** и в появившемся стандартном диалоге выбора цвета задать желаемый.

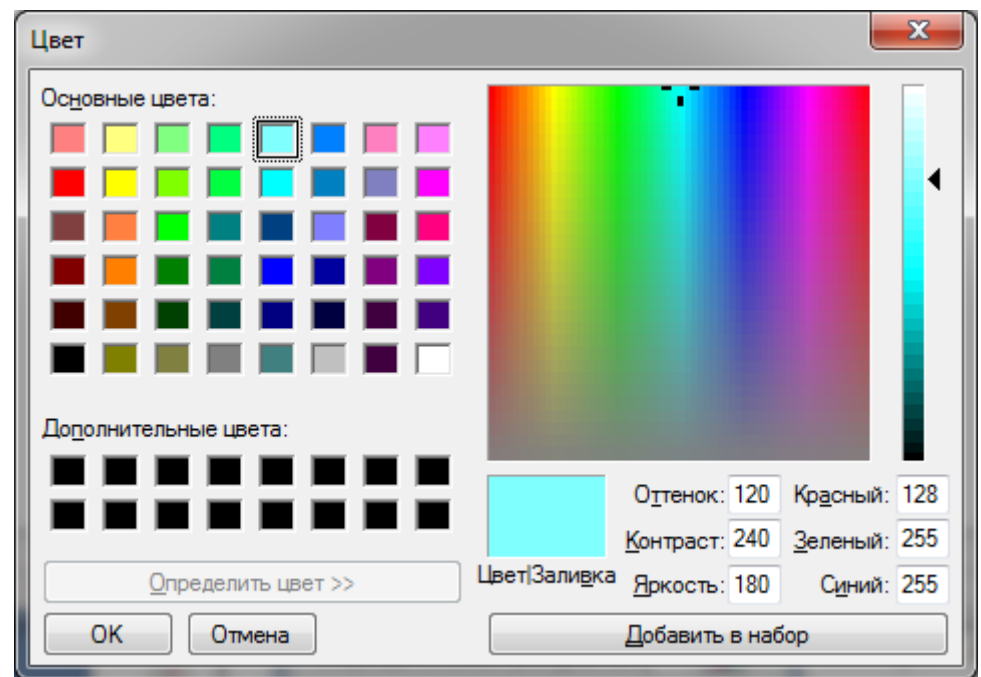

Диалог выбора цвета позволяет достаточно в широких пределах установить требуемый цвет. Здесь можно использовать и готовую палитру цветов, и создать свой цвет указывая для него интенсивности каждого из составляющих его компонентов. Итоговый цвет будет автоматически помещен АРМ в палитру цветов, используемую видеоконтроллерами для отображения информации на своих каналах.

<span id="page-37-0"></span>6.2.4.2. Пункт "Вопросы", "Выступление" и "Обсуждение"

Этот пункт позволяет вызвать диалог для определения цветов, используемых при выводе текстовой информации во время режимов "вопросы", "выступления" и "обсуждения". В диалоговом окне представлены текущие значения цветов и кнопки для их изменения. После выбора данного пункта на

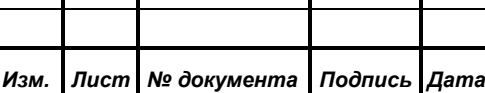

*Первое применение*

Первое применение

*Справ.№*

*Подпись и дата*

Подпись и дата

*Инв. № дубл.*

Инв. № дубл.

*Взам. инв. №*

*Подпись и дата*

Подпись и дата

*Инв. № подл.*

Инв. № подл.

экране появляется диалоговое окно "Вопросы", "Выступление" и "Обсуждение". В диалоге предоставляется возможность задать различные цвета

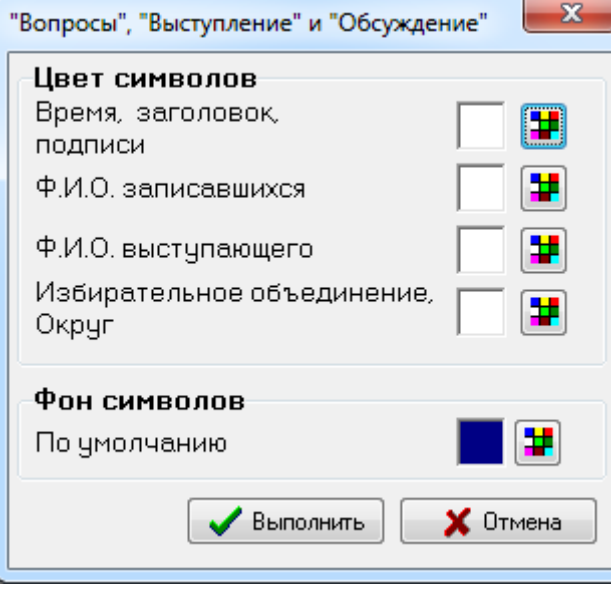

*Первое применение*

Первое применение

*Справ.№*

*Подпись и дата*

Подпись и дата

*Инв. № дубл.*

Ина. № дубл.

*Взам. инв. №*

*Подпись и дата*

Подпись и дата

*Инв. № подл.*

Инв. № подл.

для вывода избирательного объединения или округа выступающего, фамилий записавшихся и выступающего. Также отдельный цвет задается для вывода служебной информации: времени, заголовка и подписи. Цвет фона во время выступления не меняется и задается значением по умолчанию.

Для того, чтобы изменить текущее значение цвета необходимо нажать кнопку **+** и в появившемся стандартном диалоге выбора цвета задать желаемый.

## <span id="page-38-0"></span>6.2.4.3. Пункт "Выступление с мест"

Этот пункт позволяет определить цвета, которые используются для вывода текстовой информации во время выступления с мест. После выбора данного пункта на экране появляется диалоговое окно "Выступление с мест". В диалоговом окне представлены текущие значения цветов и кнопки для их изменения.

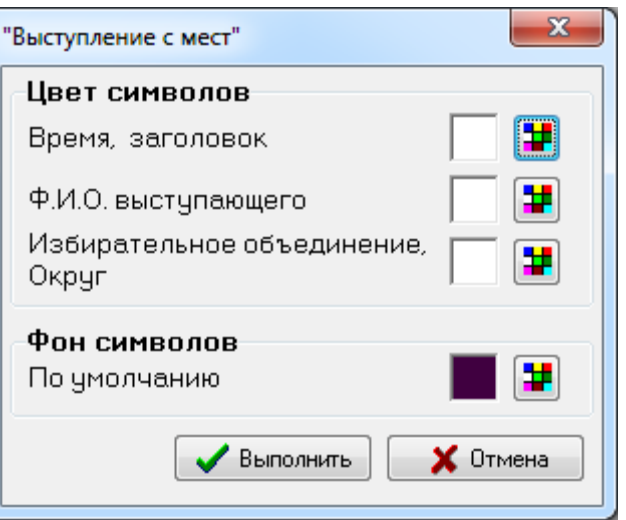

Пользователю предоставляется возможность задать различные цвета для вывода избирательного объединения или округа выступающего, фамилии выступающего. Также отдельный цвет задается для вывода служебной информации: времени и заголовка. Цвет фона во время выступления с мест не меняется и задается значением по умолчанию.

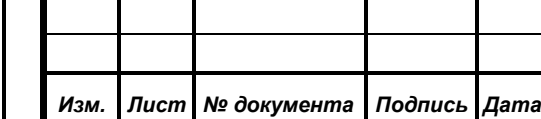

*ИЖВН.425790.001 И3.19*

Для того, чтобы изменить текущее значение цвета, необходимо нажать кнопку и в появившемся стандартном диалоге выбора цвета задать желаемый.

#### <span id="page-39-0"></span>6.2.4.4. Пункт "Дискуссия"

*Первое применение*

Первое применение

*Справ.№*

*Подпись и дата*

Подпись и дата

*Инв. № дубл.*

Инв. № дубл.

*Взам. инв. №*

*Подпись и дата*

Подпись и дата

*Инв. № подл.*

Инв. № подл.

Пункт подменю "Дискуссия" позволяет вызвать диалог для определения цветов, которые используются для вывода текстовой информации на видеомонитор во время обсуждения. После выбора данного пункта на экране

появляется диалоговое окно "Дискуссия". В диалоговом окне представлены текущие значения цветов и кнопки для их изменения. В диалоге предоставляется возможность задать различные цвета для вывода избирательного объединения или округа выступающего, фамилий записавшихся и выступающего. Также отдельный цвет задаются для вывода

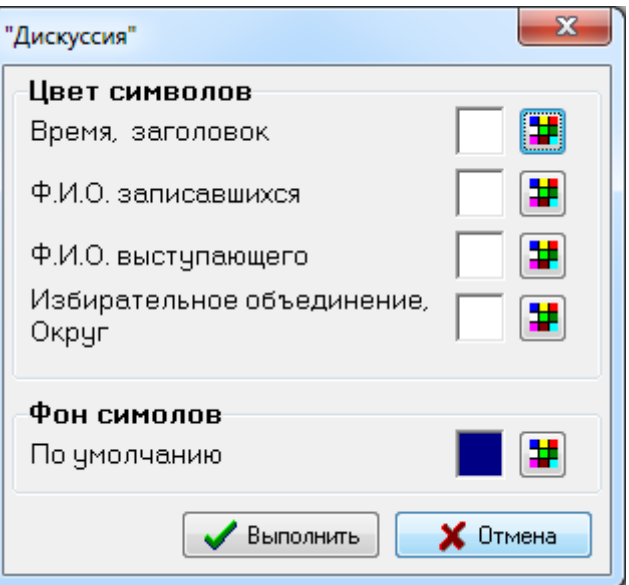

служебной информации: времени и заголовка. Цвет фона во время режима дискуссия не меняется, и задаются значением по умолчанию.

Для того, чтобы изменить текущее значение цвета необходимо нажать кнопку  $\mathbf{F}$  и в появившемся стандартном диалоге выбора цвета задать желаемый.

#### <span id="page-39-1"></span>6.2.4.5. Пункт "Дата и время"

Этот пункт позволяет вызвать диалог для определения цветов, используемых для вывода даты и времени на экран видеомониторов. После выбора данного пункта на экране появляется диалоговое окно "Дата и Время". В диалоговом окне представлены текущие значения цветов и кнопки для их

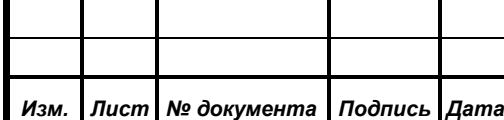

изменения. Для символов даты и времени задаются отдельные цвета, а фон символов является общим.

Для того, чтобы изменить текущее значение цвета необходимо нажать кнопку **H** и в появившемся стандартном диалоге выбора цвета задать желаемый.

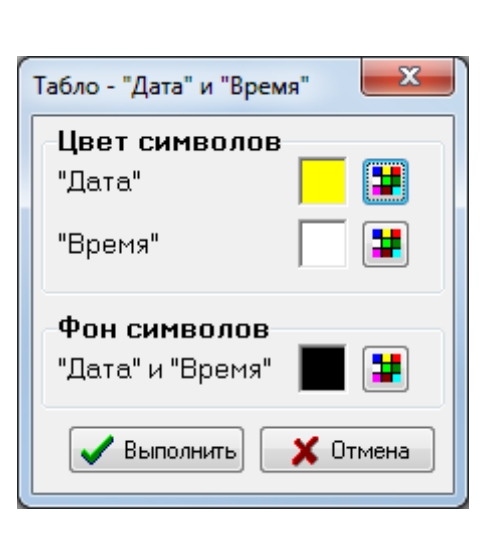

<span id="page-40-0"></span>6.2.4.6. Пункт "Таймер"

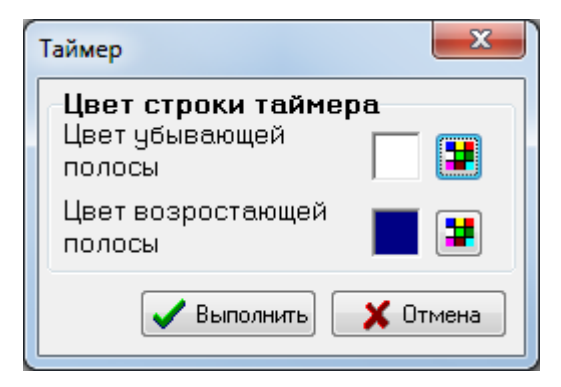

Этот пункт позволяет вызвать диалог для определения цветов, используемых для вывода на экран видеомониторов бегущей строки таймера во время регистрации, голосования или записи в списки. После выбора данного пункта на экране появляется диалоговое окно "Таймер". В диалоговом окне представлены текущие

значения цветов и кнопки для их изменения. Для убывающей и возрастающей полосы таймера задаются отдельные цвета.

Для того, чтобы изменить текущее значение цвета необходимо нажать кнопку  $\mathbf{F}$  и в появившемся стандартном диалоге выбора цвета задать желаемый.

<span id="page-40-1"></span>6.2.4.7. Пункт "Титры"

*Изм. Лист № документа Подпись Дата*

Этот пункт позволяет вызвать диалог для определения цветов, используемых для вывода на экран видеомониторов строк титров с фамилией именем отчеством и регионом выступающего. После выбора данного пункта на экране

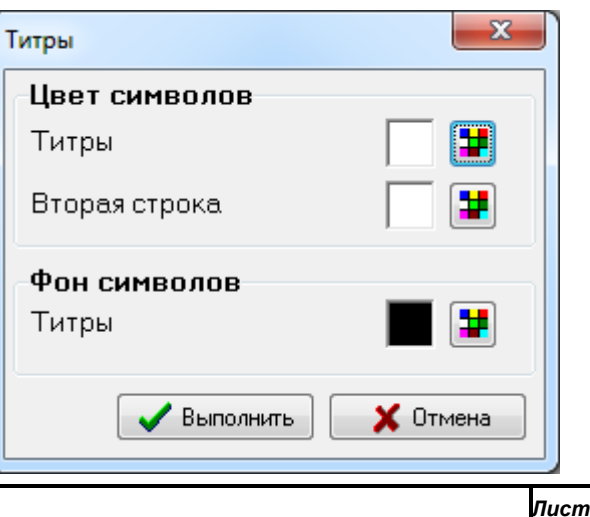

*ИЖВН.425790.001 И3.19*

Подпись и дата *Подпись и дата* Инв. № дубл. *Инв. № дубл. Взам. инв. №* Подпись и дата *Подпись и дата* Инв. № подл. *Инв. № подл.*

*Первое применение*

Первое применение

*Справ.№*

появляется диалоговое окно "Титры". В диалоговом окне представлены текущие значения цветов и кнопки для их изменения. Для текста и фона строк титров задаются отдельные цвета.

Для того, чтобы изменить текущее значение цвета необходимо нажать кнопку **+** и в появившемся стандартном диалоге выбора цвета задать желаемый.

<span id="page-41-0"></span>6.2.4.8. Пункт "Список по ведению"

Здесь открывается диалог определения цветов на канале видеоконтроллера и соответствующем ему видеомониторе под названием "Список "По ведению".

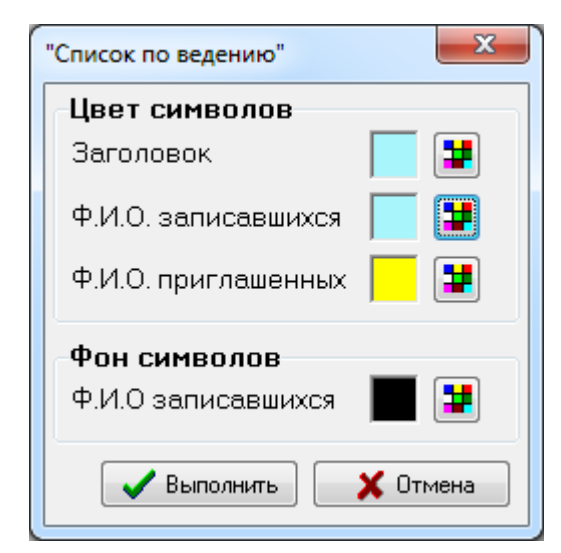

*Первое применение*

Первое применение

*Справ.№*

*Подпись и дата*

Подпись и дата

*Инв. № дубл.*

Ина. № дубл.

*Взам. инв. №*

*Подпись и дата*

Подпись и дата

*Инв. № подл.*

Инв. № подл.

Видеоконтроллеры отображают на данном канале информацию о записавшихся делегатах в список "По ведению", который присылает им АРМ "Конференция".

Оператор сможет указать в данном диалоге различные цвета для текста заголовка и подписи на канале, цвет символов основного текста со списком фамилий и

инициалов записавшихся. Для всех остальных позиций на экране цвет фона задается постоянным.

#### <span id="page-41-1"></span>6.2.4.9. Пункт "Канал Время"

Этот пункт позволяет вызвать диалог для определения цветов, используемых для вывода на экран видеомониторов бегущей строки таймера во время регистрации, голосования или записи в списки. После выбора данного пункта на экране появляется диалоговое окно "Таймер". В диалоговом окне представлены текущие значения

 $\mathbf{x}$ "Канал Время" Цвет символов ¥ "Дата" и "Время" Фон символов Ŧ "Дата" и "Время" Выполнить  $\times$  Отмена

```
ИЖВН.425790.001 И3.19
```
## *42*

цветов и кнопки для их изменения. Для убывающей и возрастающей полосы таймера задаются отдельные цвета.

Для того, чтобы изменить текущее значение цвета необходимо нажать кнопку **+** и в появившемся стандартном диалоге выбора цвета задать желаемый.

<span id="page-42-0"></span>6.2.4.10. Пункт "Вопросы"

*Первое применение*

Первое применение

*Справ.№*

*Подпись и дата*

Подпись и дата

*Инв. № дубл.*

Инв. № дубл.

*Взам. инв. №*

*Подпись и дата*

Подпись и дата

Открывает диалог определения цветов на канале видеоконтроллера и соответствующем ему видеомониторе под названием "Председатель списки".

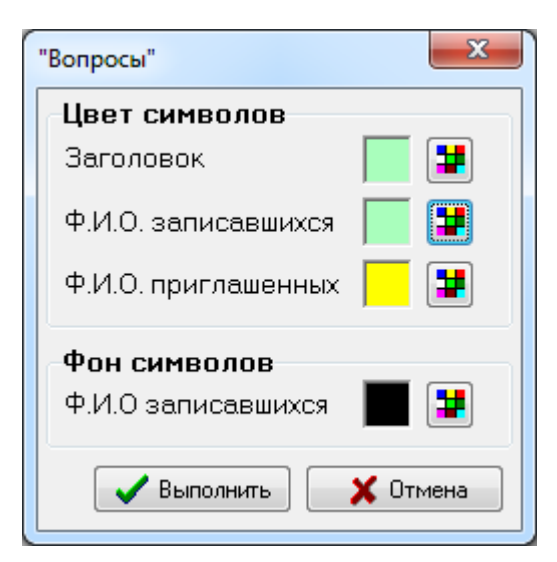

Видеоконтроллеры отображают на данном канале информацию о делегатах, записавшихся в различные списки, в том числе список записавшихся на вопросы, который присылает им АРМ "Конференция".

Оператор сможет указать в данном диалоге различные цвета для текста заголовка и подписи на канале, цвет символов

основного текста со списком фамилий и инициалов записавшихся. Цвет фона для всех позиций задается одинаковым.

Для того, чтобы изменить текущее значение цвета необходимо нажать кнопку **+** и в появившемся стандартном диалоге выбора цвета задать желаемый.

<span id="page-42-1"></span>6.2.4.11. Пункт "Список на выступление"

Открывает диалог определения цветов на канале видеоконтроллера и соответствующем ему видеомониторе под названием "Председатель списки". Видеоконтроллеры отображают на данном канале информацию о делегатах,

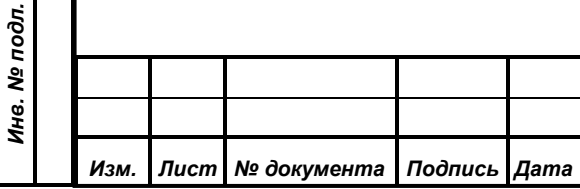

записавшихся в различные списки, в том числе список записавшихся на выступление, который присылает им АРМ "Конференция".

Оператор сможет указать в данном диалоге различные цвета для текста заголовка и подписи на канале, цвет символов основного текста со списком фамилий и инициалов записавшихся. Цвет фона для всех позиций задается одинаковым.

*Первое применение*

Первое применение

*Справ.№*

*Подпись и дата*

Подпись и дата

*Инв. № дубл.*

Инв. № дубл.

*Взам. инв. №*

*Подпись и дата*

 $\sin$ 

Подпись и дата

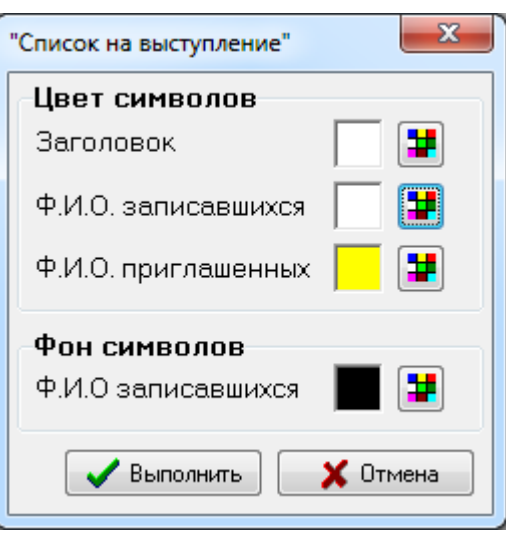

Для того, чтобы изменить текущее значение цвета необходимо нажать кнопку  $\mathbf{F}$  и в появившемся стандартном диалоге выбора цвета задать желаемый.

<span id="page-43-0"></span>6.2.4.12. Пункт "Тема обсуждения"

Выбор данного пункта подменю приводит к появлению на экране АРМ

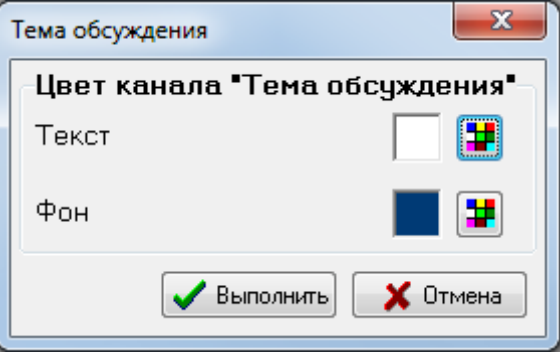

диалога настройки цветов канала видеоконтроллера под названием "Тема обсуждения".

Пользователь здесь указывает всего два цвета – это цвет фона канала и цвет символов текста канала, которым будет

выведена информация о комментарии к текущему обсуждаемому вопросу из АРМ "Голосование" или АРМ "Конференция" СЭГ.

Для изменения цвета используется традиционный метод для всех диалогов данного типа, описанный выше.

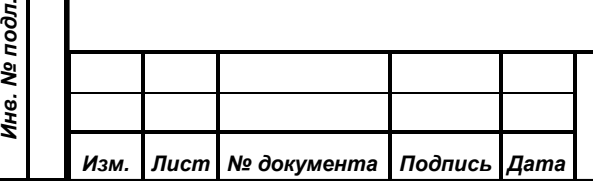

## *ИЖВН.425790.001 И3.19*

<span id="page-44-0"></span>6.2.4.13. Пункт "Бегущая строка"

Этот пункт позволяет вызвать диалог определения цветов, используемых для вывода на экран видеомониторов бегущей строки на канале "Титры". После выбора данного пункта на экране появляется диалоговое окно "Бегущая строка". В

*Первое применение*

Первое применение

*Справ.№*

*Подпись и дата*

Подпись и дата

*Инв. № дубл.*

Инв. № дубл.

*Взам. инв. №*

*Подпись и дата*

одл.

Подпись и дата

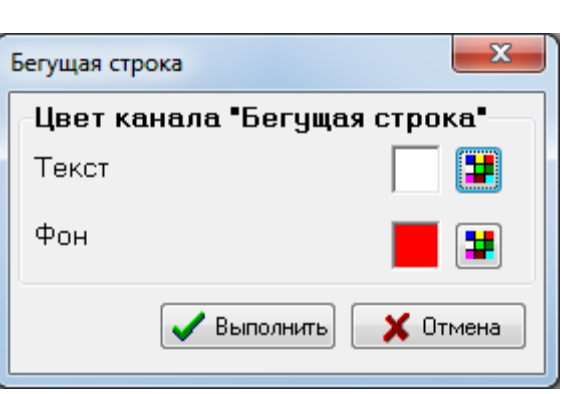

диалоговом окне представлены текущие значения цветов и кнопки для их изменения. Для текста и фона бегущей строки задаются отдельные цвета.

Для того, чтобы изменить текущее значение цвета необходимо нажать кнопку **+** и в появившемся стандартном диалоге выбора цвета задать желаемый.

<span id="page-44-1"></span>6.2.4.14. Пункт "Список выступающих"

Данный диалог предназначен для установки цвета списка делегатов,

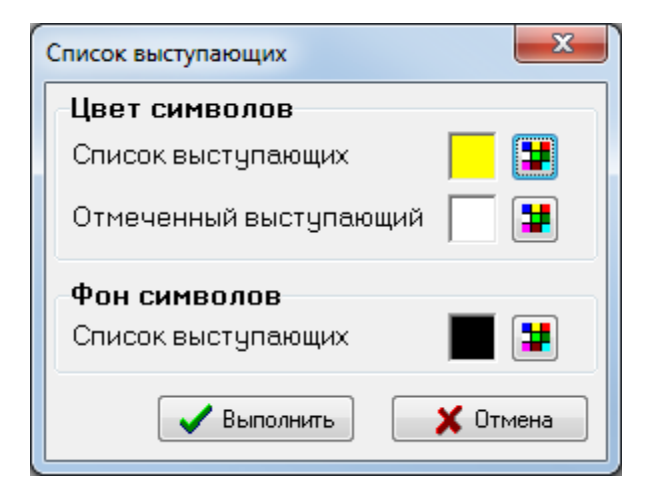

выступающих в настоящий момент, который отображается на канале видеоконтроллера и соответствующем ему видеомониторе под названием "Председатель списки".

Можно указать различные цвета для информации о выступающем, отмечен-

ном оператором «звездочкой» в АРМ Конференция и текста списка остальных выступающих. Цвет фона для всех позиций задается одинаковым.

Для того, чтобы изменить текущее значение цвета необходимо нажать кнопку **+** и в появившемся стандартном диалоге выбора цвета задать желаемый.

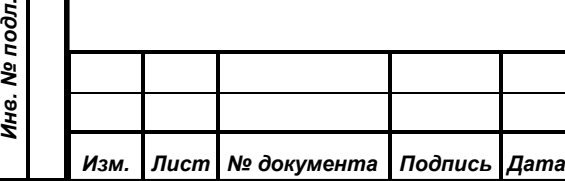

# *ИЖВН.425790.001 И3.19*

<span id="page-45-0"></span>6.2.4.15. Пункт "Регламентатор"

Данный пункт меню предназначен для настройки цветов отображения информации на канале "Регламентатор".

<span id="page-45-1"></span>6.2.4.15.1 Подпункт "Отсчет времени выступления"

Этот подпункт открывает диалог настройки фона и текста символов на канале "Регламентатор" в нормальных режимах прямого или обратного отсчета времени выступления.

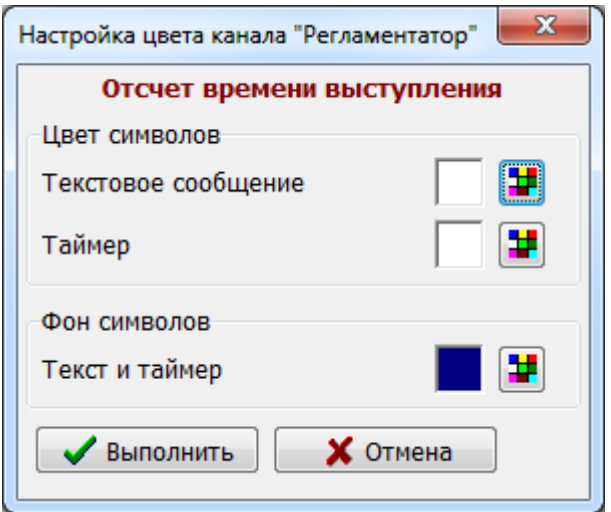

<span id="page-45-2"></span>6.2.4.15.2 Подпункт "Предупреждение"

Цвета, заданные в этом диалоге, будут использоваться при прямом или обратном отсчете времени выступления на канале "Регламентатор" в случае, когда заданное время выступления подходит к концу

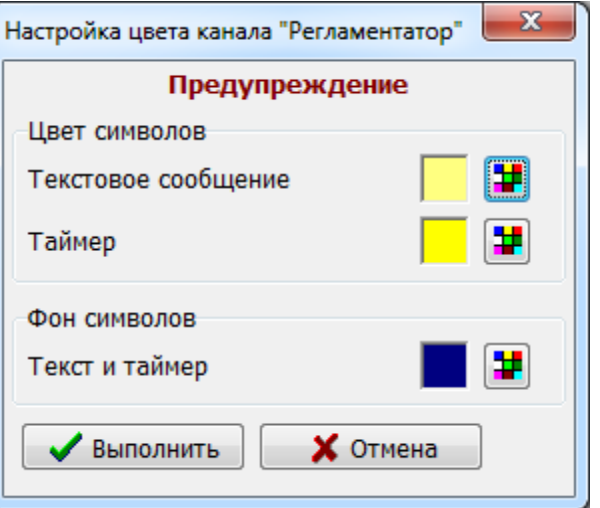

*ИЖВН.425790.001 И3.19*

Подпись и дата *Подпись и дата* Инв. № дубл. *Инв. № дубл. Взам. инв. №* Подпись и дата *Подпись и дата* № подл. *Инв. № подл.*

*Первое применение*

Первое применение

*Справ.№*

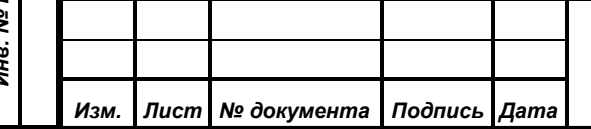

<span id="page-46-0"></span>6.2.4.15.3 Подпункт "Время истекло"

Данный диалог задает цвета текста и фона для отображения информации на канале "Регламентатор" в ситуации, когда отведенное для выступления время истекло.

*Первое применение*

Первое применение

*Справ.№*

*Подпись и дата*

Подпись и дата

*Инв. № дубл.*

Инв. № дубл.

*Взам. инв. №*

*Подпись и дата*

 $\mathbf{r}$ 

Подпись и дата

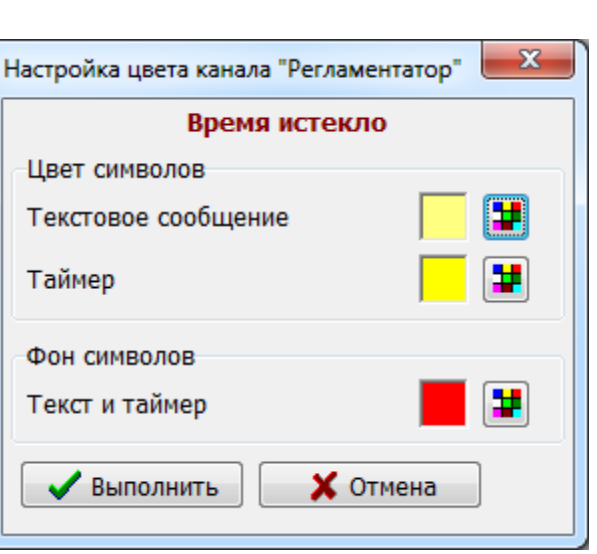

## <span id="page-46-1"></span>**6.2.5. Пункт "Общие параметры"**

Этот подпункт меню открывает диалоговое окно, предназначенное для тонкой настройки параметров отображения информации на каналах "Титры" и "Председатель списки". Окно содержит несколько вкладок, на которых сгруппированы различные элементы управления.

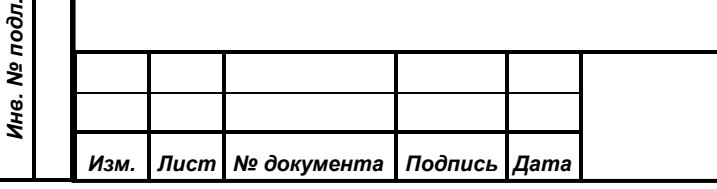

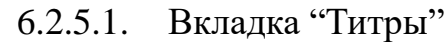

*Первое применение*

Первое применение

*Справ.№*

*Подпись и дата*

Подпись и дата

*Инв. № дубл.*

Инв. № дубл.

*Взам. инв. №*

*Подпись и дата*

Подпись и дата

*Инв. № подл.*

Инв. № подл.

<span id="page-47-0"></span>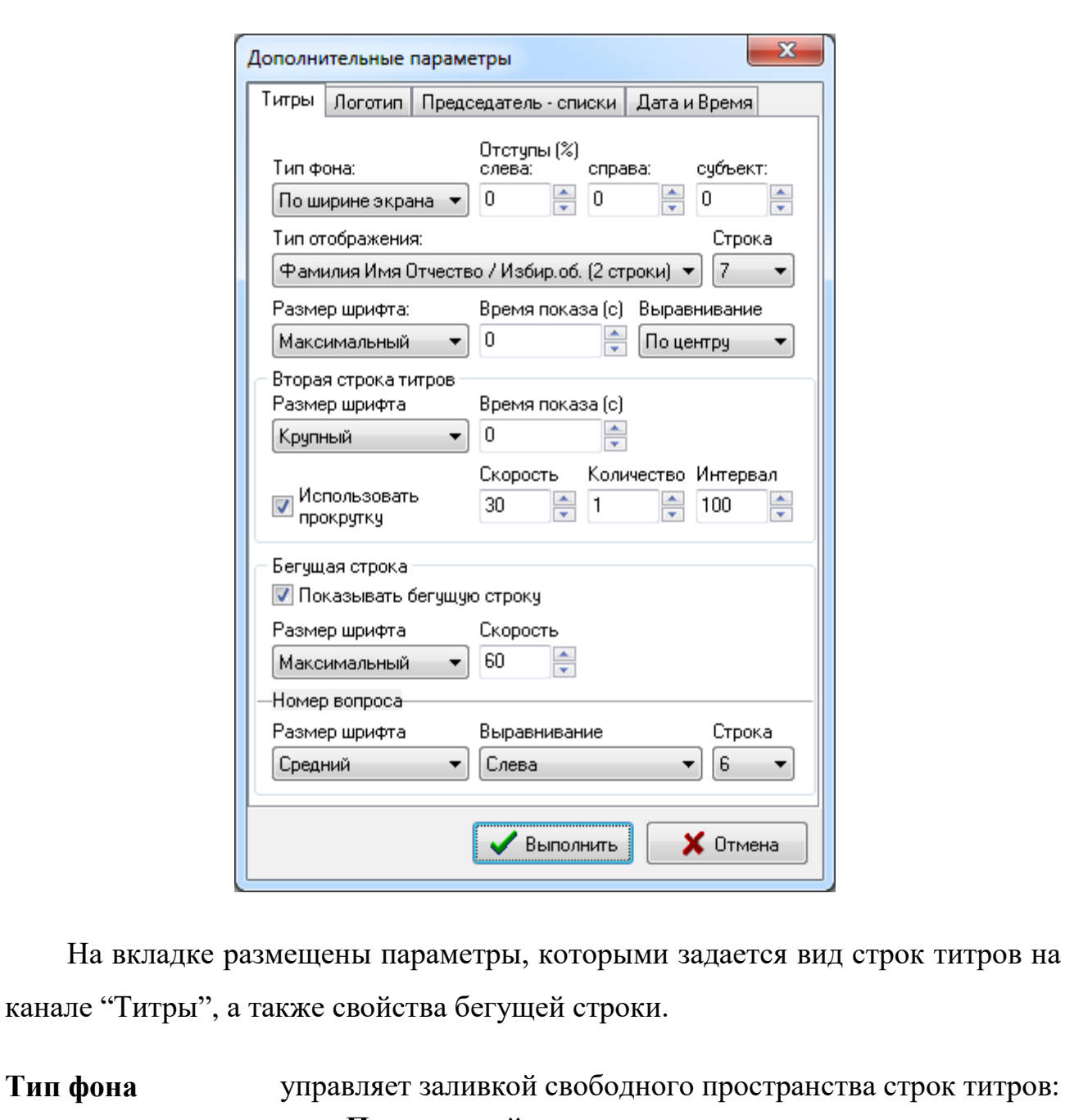

• Прозрачный - нет заливки; **По ширине текста** - заливка цветом фона только тех

областей, в которых располагается выводимый текст;

 **По ширине экрана**- заливка цветом фона всех строк титров от левого до правого края экрана

**Отступы (%) слева:**

позволяет отрегулировать размер свободного поля слева от строк титров (в пределах от 0 до 10 процентов ширины экрана).

**справа:** позволяет отрегулировать размер свободного поля справа

*ИЖВН.425790.001 И3.19*

*Лист*

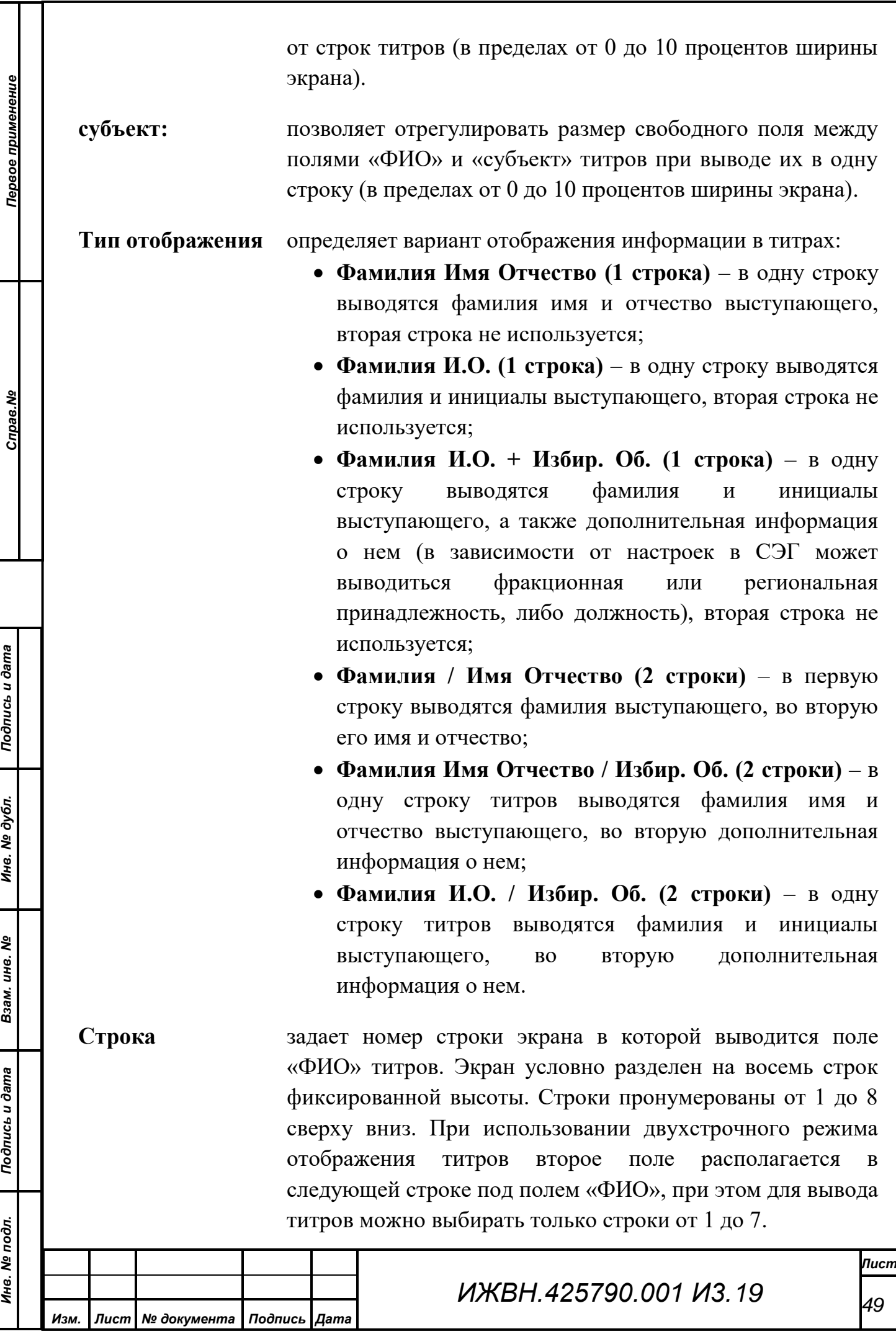

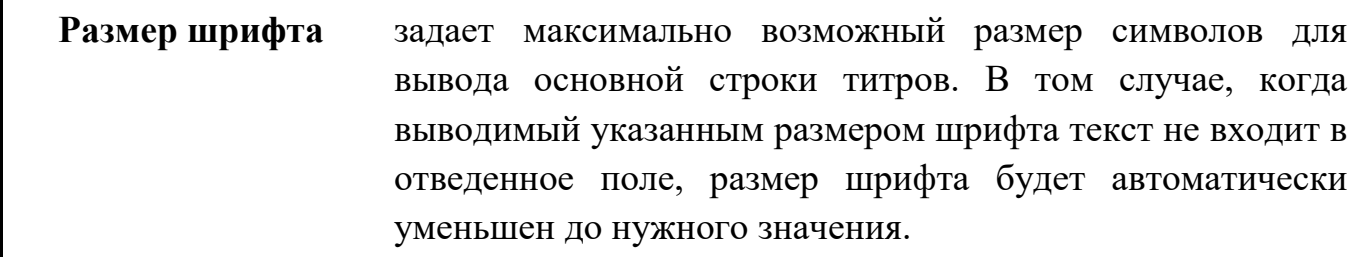

**Время показа** задает максимальное время (в секундах), в течение которого будут отображаться титры. При установке значения **0** титры не будут автоматически сбрасываться по таймеру.

**Выравнивание** определяет позицию отображения текста титров по горизонтали:

- **Слева** всегда от левого края поля;
- **Справа** всегда до правого края поля;
- **По центру** всегда по центру поля.

**Вторая строка титров** группа параметров, отвечающих за отображение второй строки титров:

**Размер шрифта** задает максимально возможный размер символов для вывода второй строки титров. В том случае, когда выводимый указанным размером шрифта текст не входит в отведенное поле, размер шрифта будет автоматически уменьшен до нужного значения в пределах 70%-100% от заданного;

**Время показа** задает максимальное время (в секундах), в течение которого будет отображаться вторая строка титров. При установке значения **0** вторая строка не будет автоматически сбрасываться по таймеру. В случае автоматического сброса первой строки, вторая строка также будет сброшена вне зависимости от установки данного параметра;

**Использовать прокрутку** позволяет применять режим прокрутки второй строки титров в виде бегущей строки в том случае, когда отображаемый текст не удается вместить в данную строку путем уменьшения размера шрифта в пределах 70% от заданного;

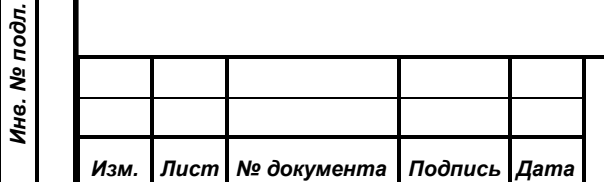

*Первое применение*

Первое применение

*Справ.№*

*Подпись и дата*

Подпись и дата

*Инв. № дубл.*

Инв. № дубл.

*Взам. инв. №*

*Подпись и дата*

Подпись и дата

*ИЖВН.425790.001 И3.19*

**Скорость** определяет скорость движения бегущей строки для второй строки титров. Значение задается в условных единицах, чем выше цифра, тем выше скорость движения;

*Первое применение*

Первое применение

*Справ.№*

*Подпись и дата*

Подпись и дата

*Инв. № дубл.*

Инв. № дубл.

*Взам. инв. №*

*Подпись и дата*

Подпись и дата

*Инв. № подл.*

Инв. № подл.

**Количество** определяет максимальное количество автоматических повторов отображения бегущей строки для второй строки титров (значение 0 позволяет повторять вывод до тех пор, пока вторая строка титров не будет сброшена автоматически по таймеру, либо вручную оператором);

**Интервал** определяет расстояние от последнего символа бегущей строки, до первого символа её повторного вывода (задается в диапазоне от 0 до 100 в процентах от ширины экрана);

**Бегущая строка** группа параметров, отвечающих за отображение текста текущего пункта порядка работы, а также произвольного текста в виде бегущей строки:

**Показывать бегущую строку** разрешает отображение бегущей строки на канале "Титры", при снятом флажке вывод бегущей строки осуществляться не будет.

**Размер шрифта** задает размер символов для вывода текста бегущей строки.

**Скорость** позволяет отрегулировать скорость движения бегущей строки. Значение задается в условных единицах, чем выше цифра, тем выше скорость движения.

**Номер вопроса** группа параметров, отвечающих за отображение номера вопроса текущего пункта порядка работы:

**Размер шрифта** задает максимально возможный размер символов для вывода номера вопроса при отображении бегущей строки;

**Выравнивание** определяет позицию отображения номера вопроса по горизонтали:

- **Слева** всегда от левого края поля;
- **Справа** всегда до правого края поля;
- По центру всегда по центру поля;
- **Не показывать** выключает отображение поля.

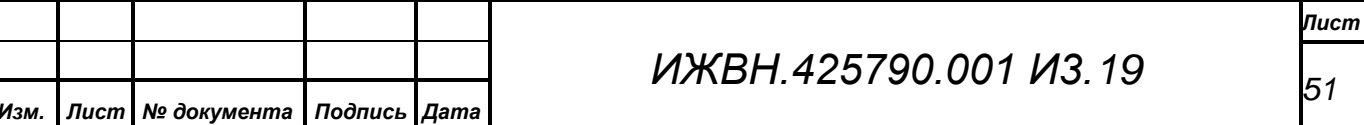

*Первое применение*

Первое применение

*Справ.№*

*Подпись и дата*

Подпись и дата

*Инв. № дубл.*

Инв. № дубл.

*Взам. инв. №*

*Подпись и дата*

Подпись и дата

**Строка** задает номер строки на канале "Титры" (сверху вниз), в которой будет отображаться поле "Номер вопроса". Может принимать значение от 1 до 8.

## <span id="page-51-0"></span>6.2.5.2. Вкладка "Логотип"

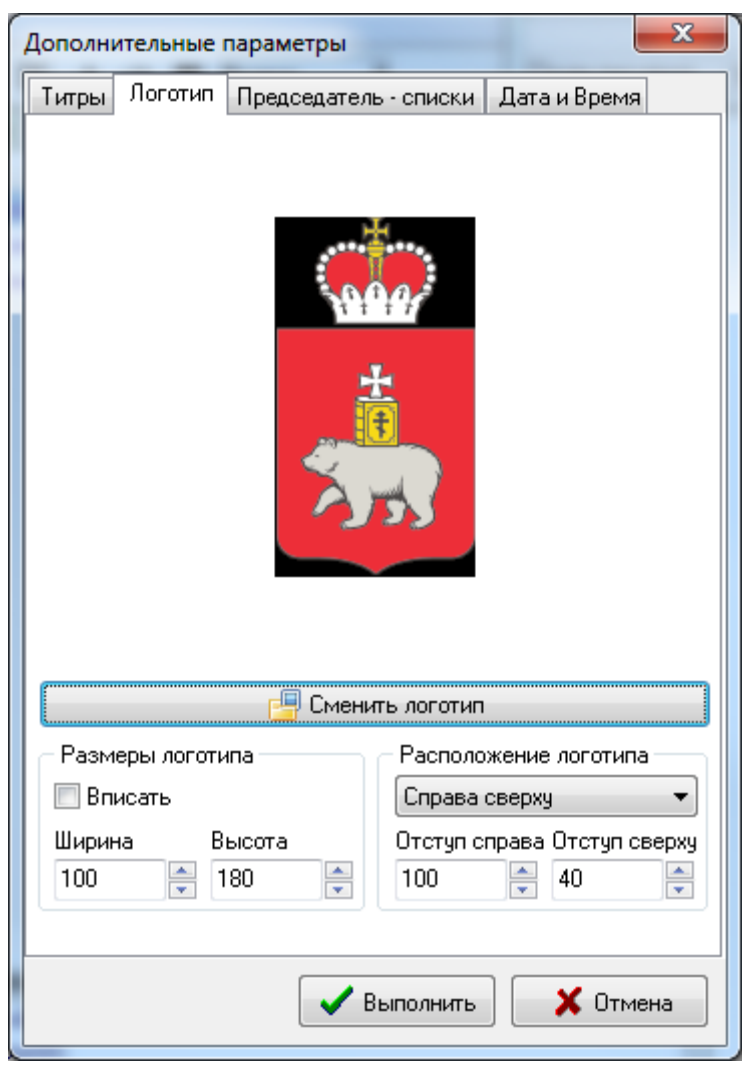

Вкладка предназначена для установки изображения логотипа, отображаемого на канале "Титры", а также настройки параметров его вывода.

**Кнопка "Сменить логотип"** Вызывает открытие диалогового окна, позволяющего выбрать файл изображения, который будет загружен в БД и установлен для отображения в качестве логотипа на канале "Титры".

**Вписать** настраивает поля ширины и высоты логотипа в соответствии с реальными размерами загруженного

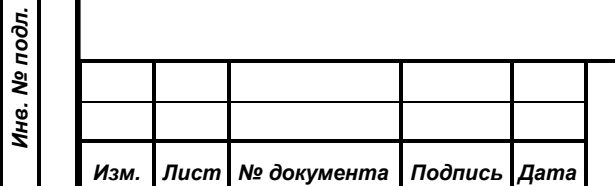

# *ИЖВН.425790.001 И3.19*

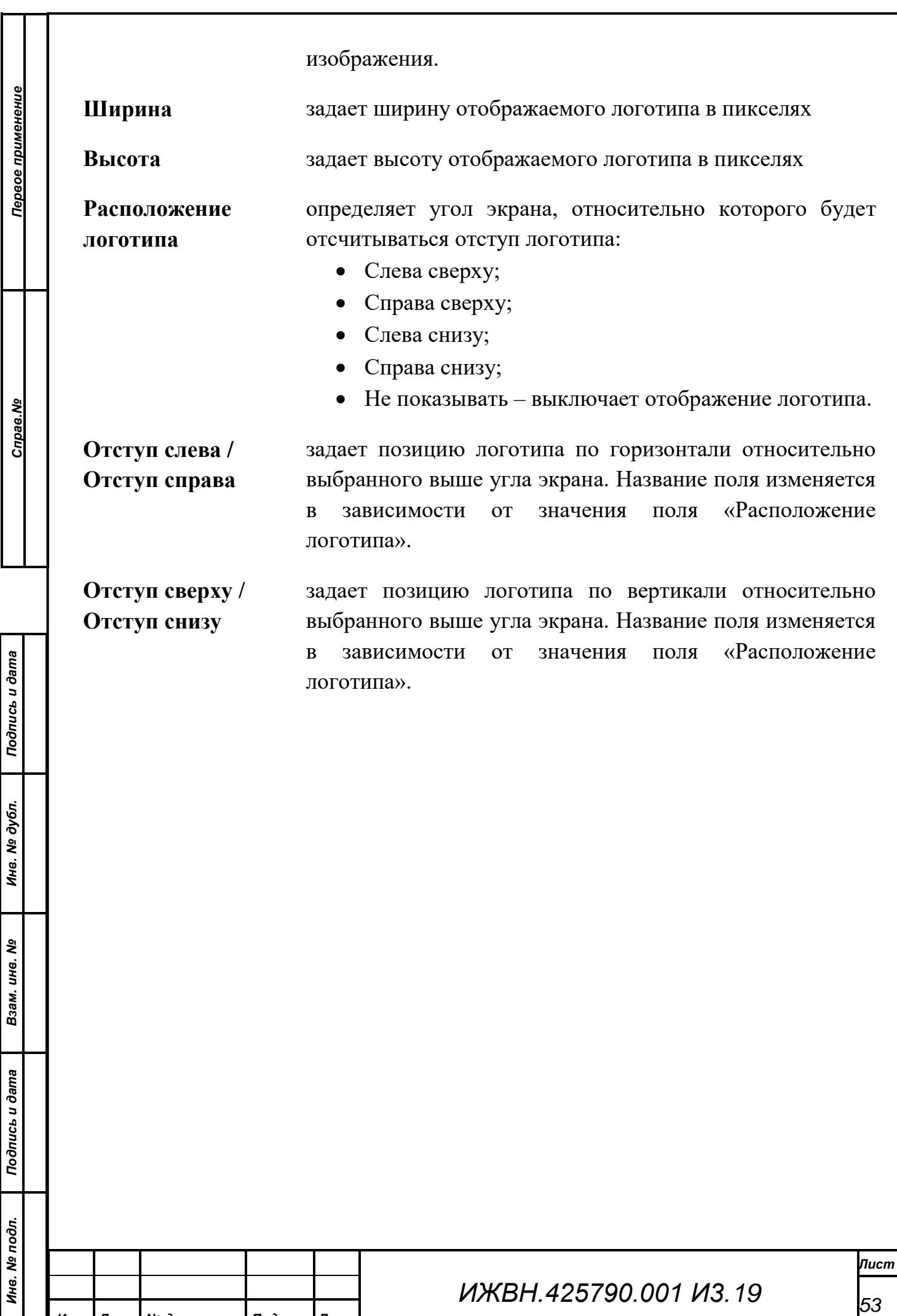

*Изм. Лист № документа Подпись Дата*

Формат А4

<span id="page-53-0"></span>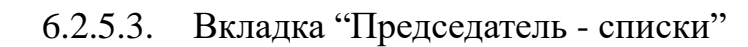

*Первое применение*

Первое применение

*Справ.№*

*Подпись и дата*

Подпись и дата

*Инв. № дубл.*

Инв. № дубл.

*Взам. инв. №*

*Подпись и дата*

Подпись и дата

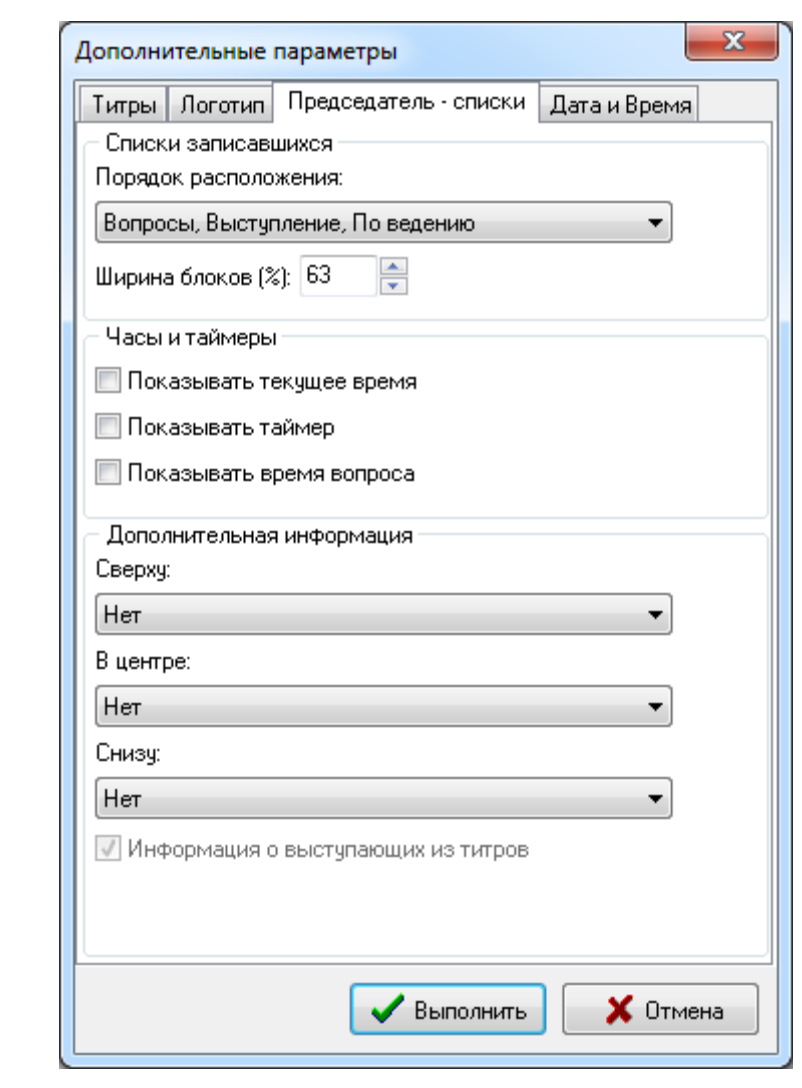

Вкладка предназначена для конфигурирования изображения канала "Председатель списки".

**Порядок вывода блоков** Выпадающий список определяет порядок следования сверху вниз блоков информации, со списками записавшихся, на канале "Председатель списки":

- Выступление, Вопросы, По ведению;
- Выступление, По ведению, Вопросы;
- Вопросы, Выступление, По ведению;
- Вопросы, По ведению, Выступление;
- По ведению, Выступление, Вопросы;
- По ведению, Вопросы, Выступление.

**Ширина блоков** задает ширину информационных блоков со списками

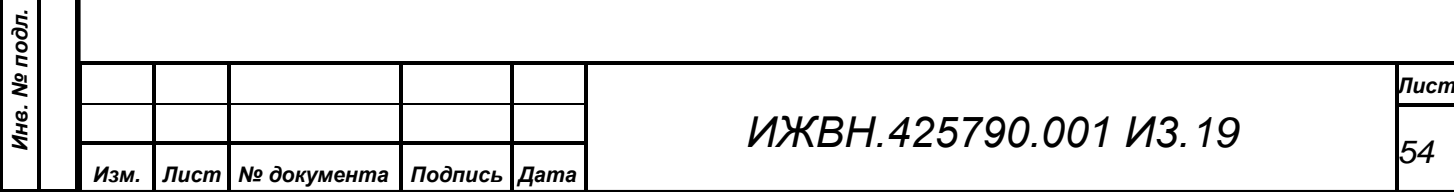

записавшихся в процентах от размера всего изображения на экране. Списки записавшихся всегда отображаются в левой части экрана.

**Показывать текущее время** Включает отображение в верхней строке экрана текущего системного времени.

**Показывать таймер** Включает отображение в верхней строке экрана таймера времени выступления для помеченного оператором выступающего.

**Показывать время вопроса** Включает отображение в верхней строке экрана таймера времени обсуждения текущего вопроса, управляемого оператором АРМ «Конференция».

**Дополнительная информация** Группа параметров, отвечающих за отображение дополнительных информационных каналов в правой части экрана. При этом правая часть может быть разделена по вертикали на несколько (не более трех: **Сверху**, **В центре**, **Снизу**) областей, в каждой из которых будет выводиться один из следующих типов информации в формате "Кадр в кадре":

**Информация о выступающих** блок информации о выступающих в настоящий момент;

**Видео** "живой" видеосигнал со входа платы захвата видеосигнала соответствующего видеоконтроллера;

*Первое применение*

Первое применение

*Справ.№*

*Подпись и дата*

Подпись и дата

*Инв. № дубл.*

Ина. № дубл.

*Взам. инв. №*

*Подпись и дата*

Подпись и дата

*Инв. № подл.*

Инв. № подл.

*Изм. Лист № документа Подпись Дата*

Внимание: для работы данного режима требуется видеоконтроллер с платой захвата видеосигнала

**Табло** Канал "Табло" видеоподсистемы

**План зала** Канал "План зала" видеоподсистемы

## <span id="page-55-0"></span>6.2.5.4. Вкладка "Дата и Время"

*Первое применение*

Первое применение

*Справ.№*

*Подпись и дата*

Подпись и дата

*Инв. № дубл.*

Инв. № дубл.

*Взам. инв. №*

*Подпись и дата*

Подпись и дата

*Инв. № подл.*

Инв. № подл.

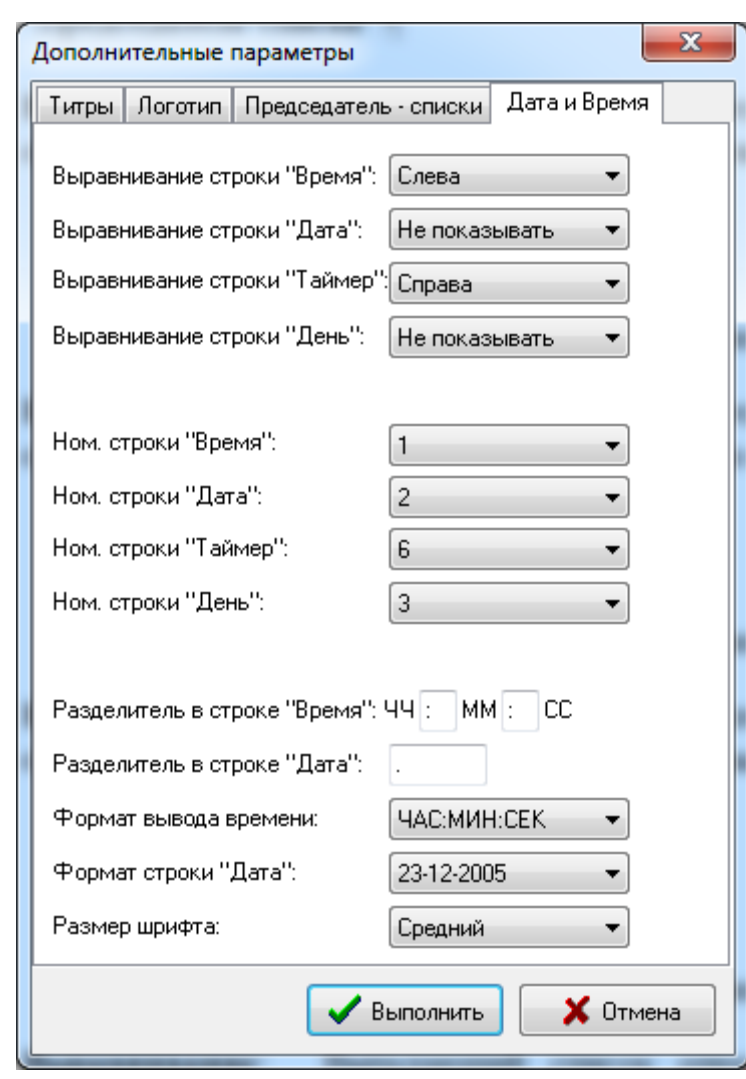

Вкладка предназначена для настройки параметров отображения дня недели, даты, времени, таймеров и номера вопроса на каналах "Титры" и "Председатель списки".

**Выравнивание строки "Время"** Выпадающий список определяет расположение поля "Время" в заданной строке на канале "Титры":

- Слева;
- Справа;
- $\bullet$  По центру;
- Не показывать выключает отображение времени.

**Выравнивание строки "Дата"**

*Изм. Лист № документа Подпись Дата*

Выпадающий список определяет расположение поля "Дата" в заданной строке на канале "Титры":

Слева;

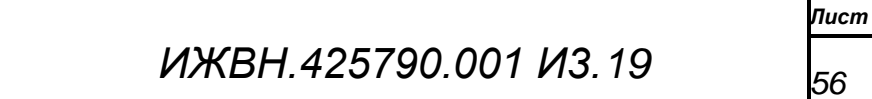

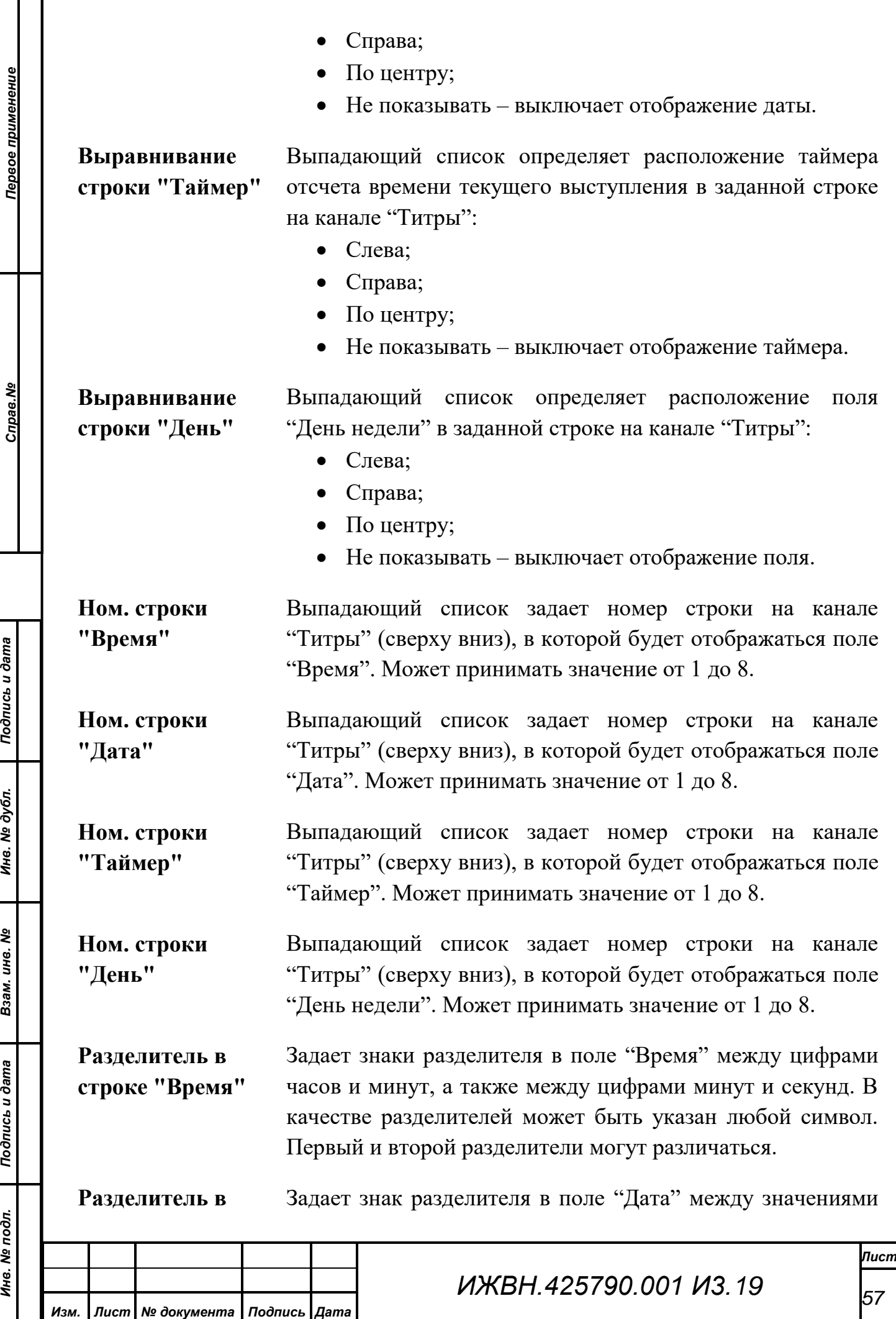

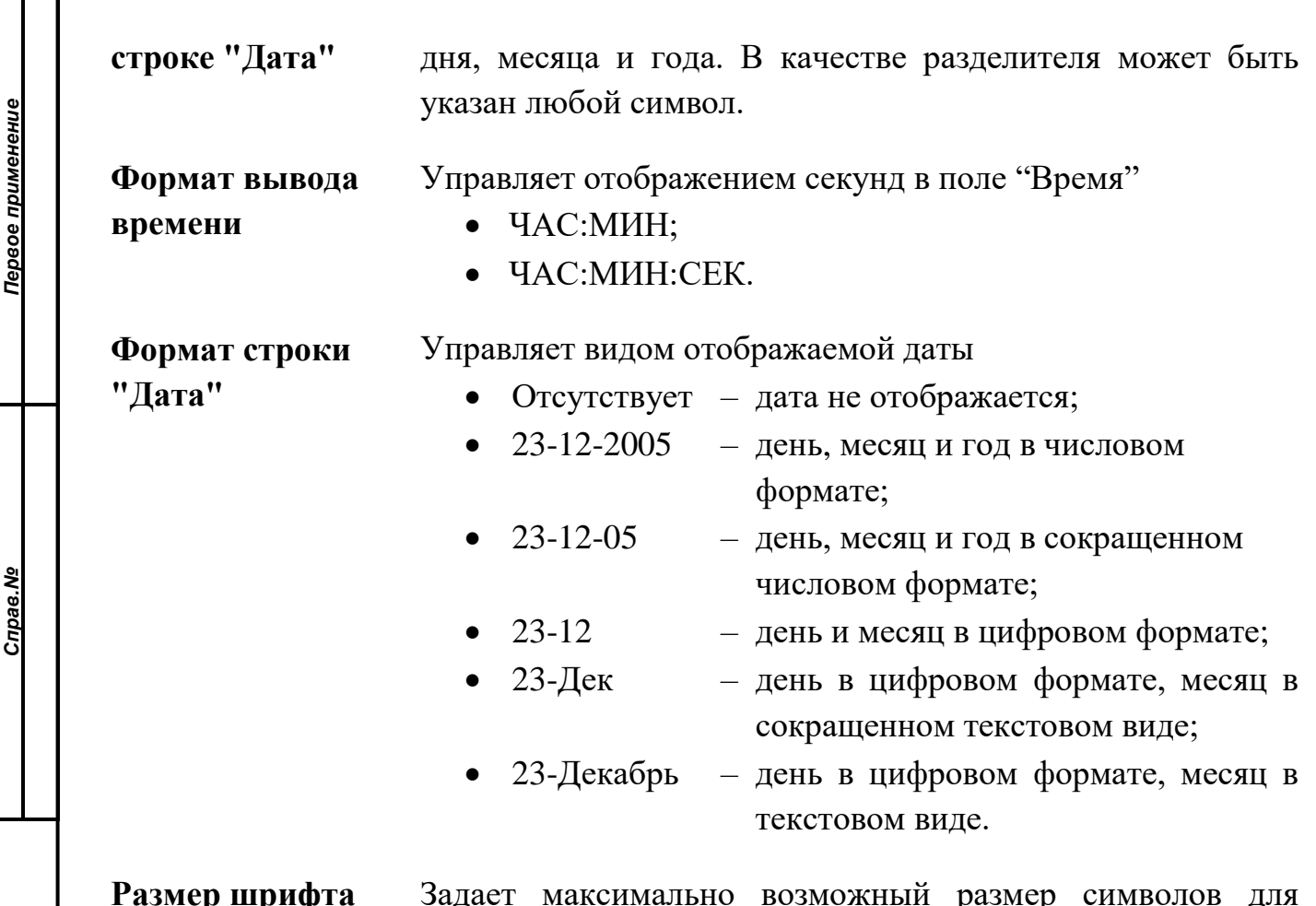

**Размер шрифта** Задает максимально возможный размер символов для отображения дня недели, даты, времени, таймеров и номера вопроса.

## <span id="page-57-0"></span>**6.3. Меню «Окно»**

*Подпись и дата*

Подпись и дата

*Инв. № дубл.*

Инв. № дубл.

*Взам. инв. №*

*Подпись и дата*

 $\delta$ л.

Подпись и дата

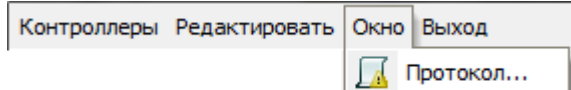

## <span id="page-57-1"></span>**6.3.1. Пункт меню «Протокол»**

При выборе данного пункта откроется окно протокола сообщений программы. Окно содержит список сообщений – это перечень всех ошибок и сообщений АРМ, возникающих в процессе его работы. Оператор может, используя скроллер, прокручивать содержимое списка в окне.

Сообщения представлены следующими полями: дата и время возникновения ошибки или сообщения, а также непосредственно текст сообщения.

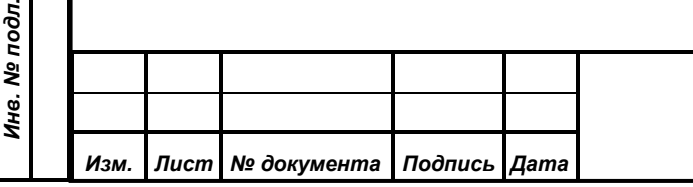

Протокол сообщений хранится в текстовом файле, расположенном во временной папке. Путь и имя файла указаны в заголовке окна.

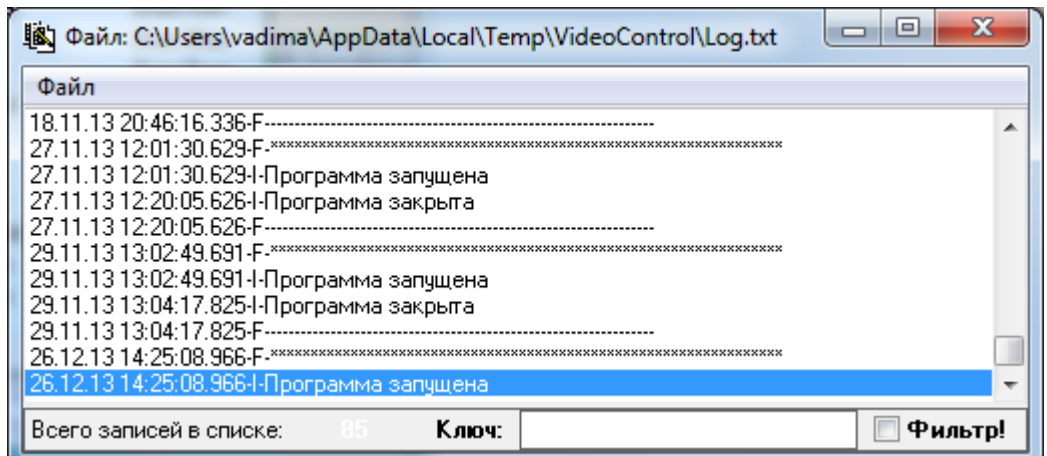

В верхней части окна имеется локальное меню «Файл», состоящее из пунктов «Сохранить в файл», «Обновить», «Автомат» и «Выход».

Пункт меню «Сохранить в файл» предназначен для сохранения списка сообщений из окна в отдельный файл, заданный пользователем.

Выбор подпункта «Обновить» приведет к обновлению содержимого окна.

Подпункт «Автомат» представляет собой переключатель с двумя состояниями. В состоянии «включено» слева от данного подпункта отображается значок «галочка», в состоянии «выключено» этот значок не отображается. При выборе данного подпункта его состояние изменяется с «выключено» на «включено», либо обратно с «включено» на «выключено». При включении подпункта обновление списка сообщений происходит автоматически с интервалом в 3 секунды.

Подпункт «Выход» вызывает закрытие окна протокола, при этом все записи протокола сообщений сохраняются и будут отображены при повторном открытии окна. Следует учитывать, что файл протокола имеет ограничение по размеру в 100 килобайт, в случае превышения которого файл протокола переименовывается с расширением «.0» и последующие сообщения сохраняются в новый файл. При этом если файл с расширением «.0» уже существовал, то он будет переименован с расширением «.1» и так далее до «.9», а прежний файл с расширением «.9» будет удален.

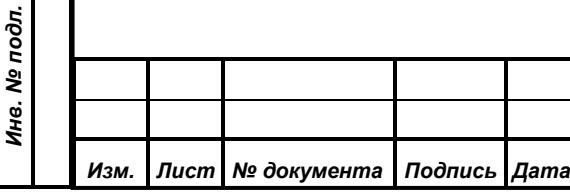

*Первое применение*

Первое применение

*Справ.№*

*Подпись и дата*

Подпись и дата

*Инв. № дубл.*

Инв. № дубл.

*Взам. инв. №*

*Подпись и дата*

Подпись и дата

# *ИЖВН.425790.001 И3.19*

## **6.4. Пункт меню «Выход»**

*Первое применение*

Первое применение

*Справ.№*

<span id="page-59-0"></span>Данный пункт меню завершает работу программы. Для предотвращения случайного закрытия АРМ перед завершением работы будет выдано диалоговое окно с запросом подтверждения выхода из программы. При выборе кнопки «Да» работа программы будет завершена. В ином случае АРМ продолжит функционирование.

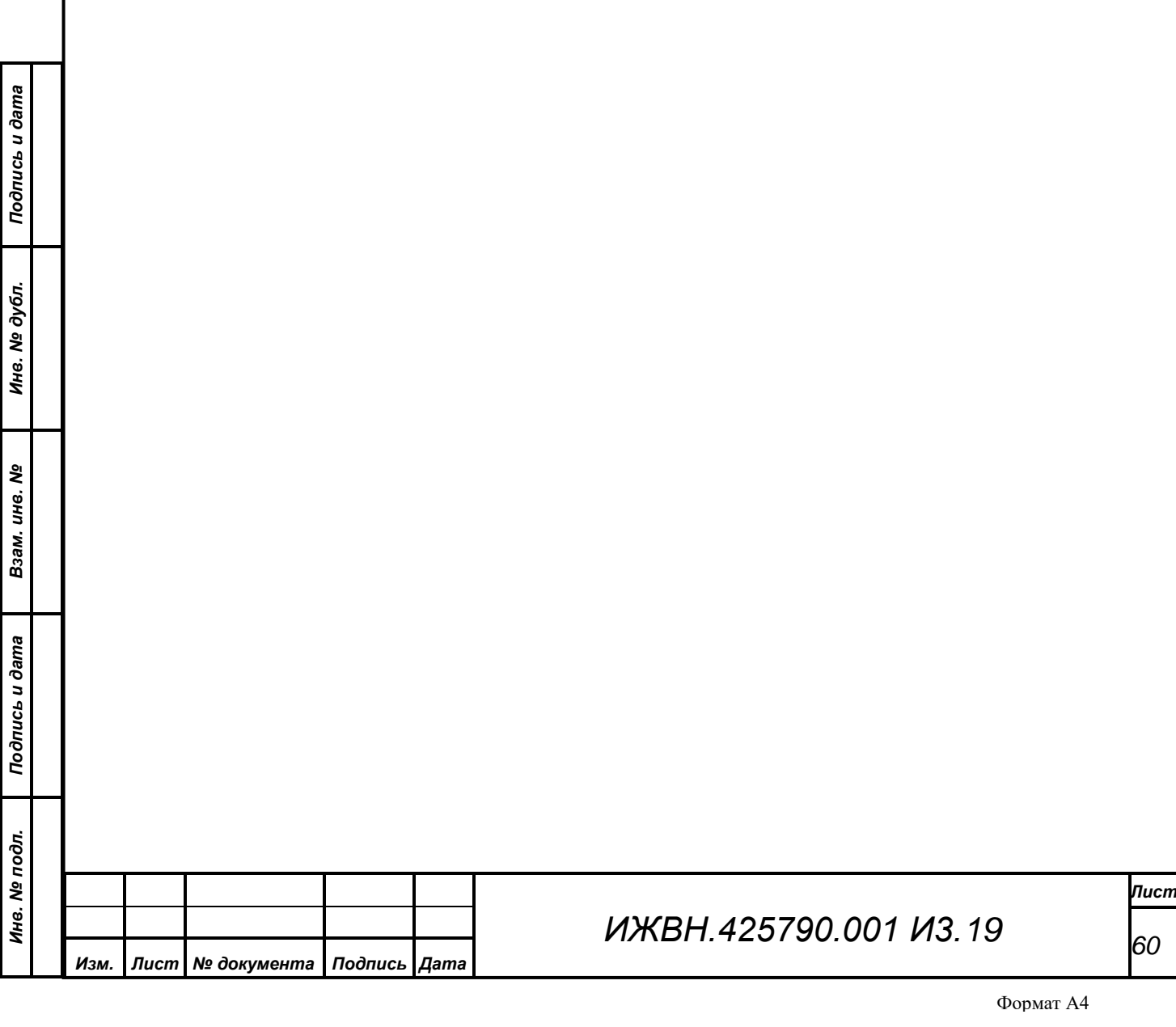